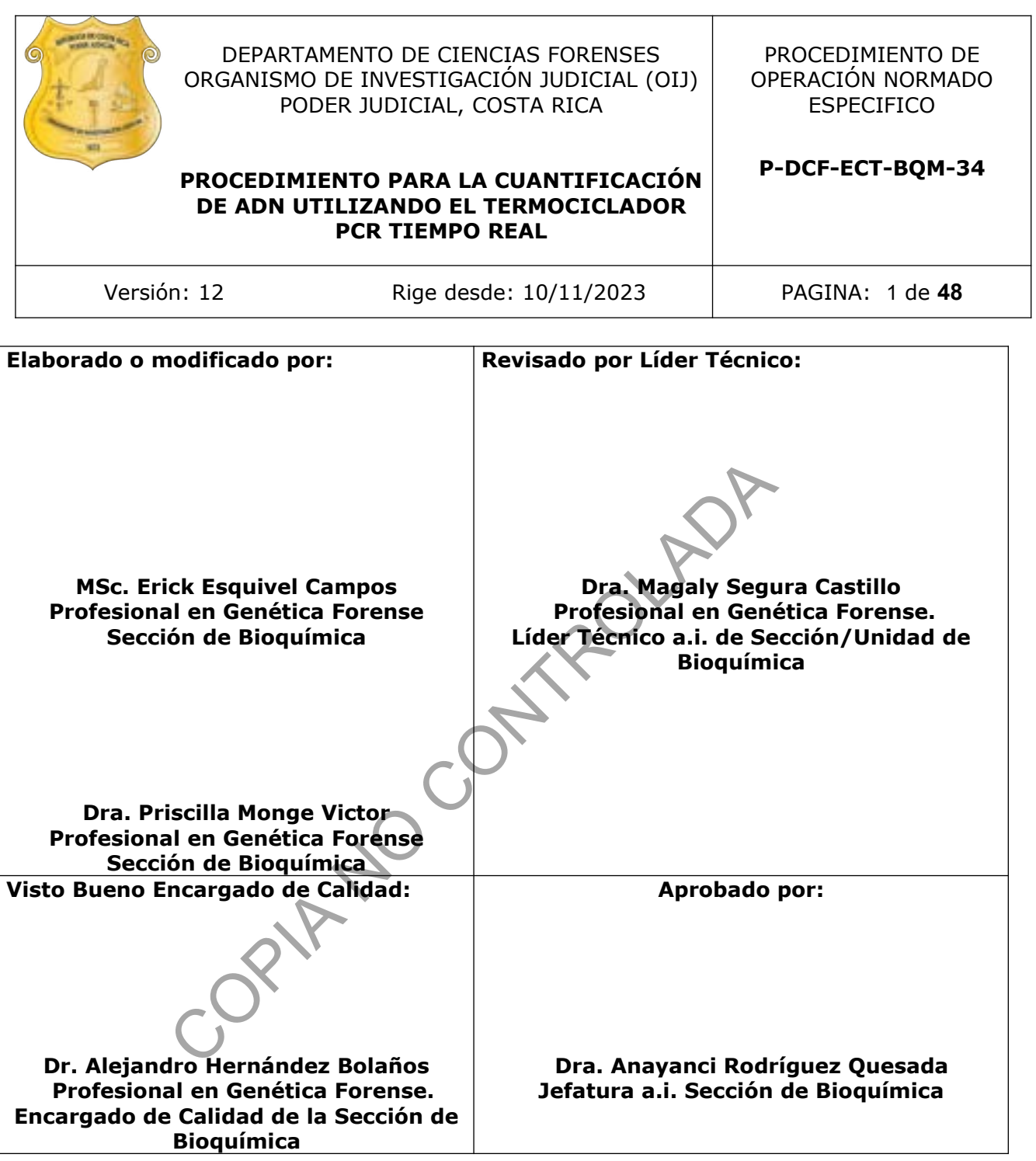

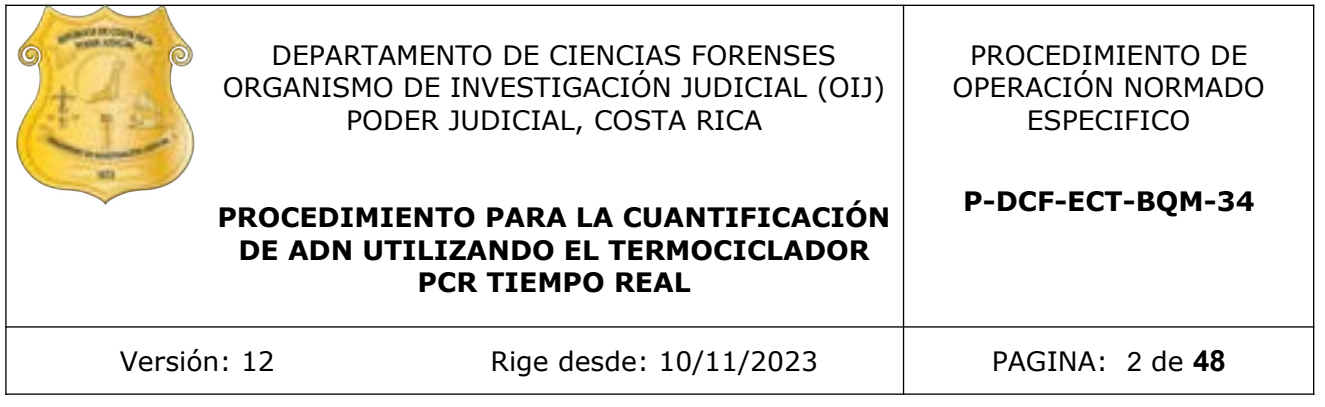

# **CONTROL DE CAMBIOS A LA DOCUMENTACIÓN**

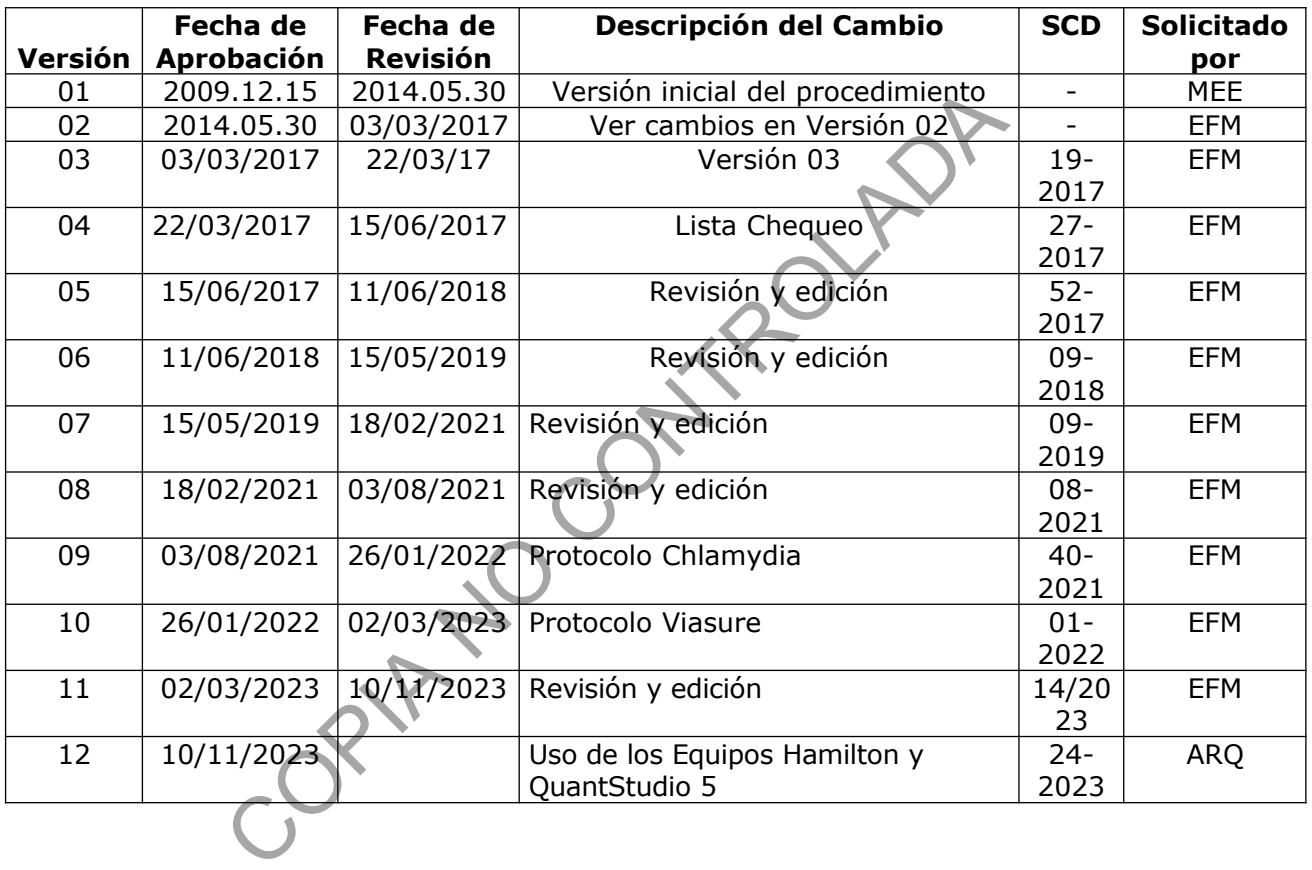

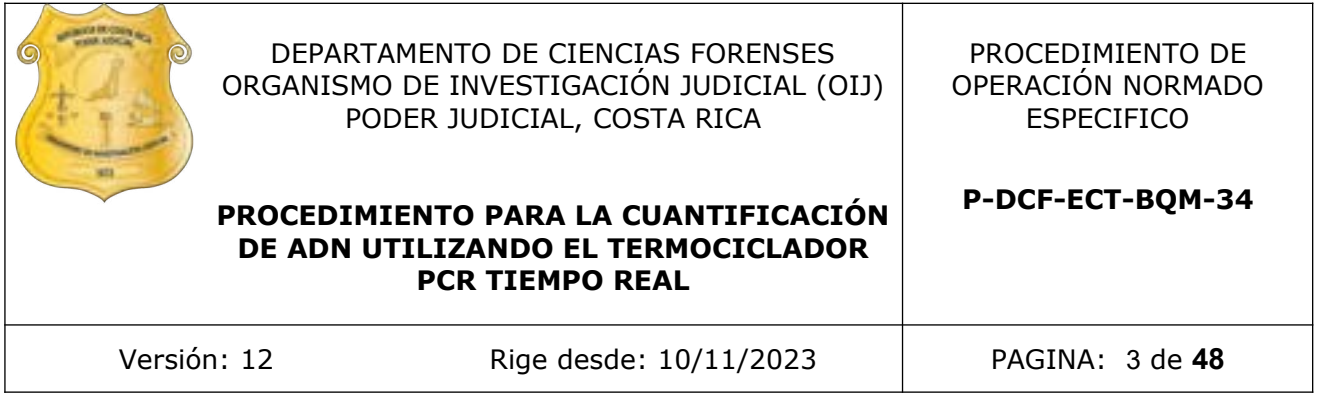

## **ESTE PROCEDIMIENTO ES UN DOCUMENTO CONFIDENCIAL PARA USO INTERNO DEL DEPARTAMENTO DE CIENCIAS FORENSES SE PROHÍBE CUALQUIER REPRODUCCIÓN QUE NO SEA PARA ESTE FIN**

**La versión oficial digital es la que se mantiene en la ubicación que la Unidad de Gestión de Calidad defina. La versión oficial impresa es la que se encuentra en la Unidad de Gestión de Calidad. Cualquier otro documento impreso o digital será considerado como copia no controlada** 

e Calidad defina. La versión oficial impresa es la que<br>ad de Gestión de Calidad. Cualquier otro documento<br>digital será considerado como copia no controlada<br>controlada

**P-DCF-ECT-BQM-34**

## **1 Objetivo:**

 El objetivo del PON es definir el procedimiento de cuantificación de ADN nuclear humano (autosómico y/o cromosoma Y) en muestras de interés forense, y la determinación de patógenos relacionados a enfermedades de transmisión sexual, utilizando el termociclador PCR Tiempo Real ABI7500 o QuantStudio 5.

## **2 Alcance:**

En este PON se establece la metodología para cuantificar el ADN presente en los diferentes extractos, ya sea ADN nuclear humano o la fracción Y del ADN humano (ADN humano masculino), mediante la combinación de la Reacción en Cadena de la Polimerasa (PCR) y la detección fluorescente en tiempo real, con los kits de cuantificación de ADN de la marca Applied Biosystems, además, de la detección de patógenos relacionados a enfermedades de transmisión sexual mediante el kit VIASURE Real Time PCR, utilizando el termociclador PCR en Tiempo Real ABI7500 o QuantStudio 5. empo real, con los kits de cuantificación de ADN de la marca<br>eletección de patógenos relacionados a enfermedades de<br>ASURE Real Time PCR, utilizando el termociclador PCR en T<br>este procedimiento ayudan a determinar:<br>ciente c

Los resultados de este procedimiento ayudan a determinar:

• Si hay suficiente cantidad de ADN humano o ADN humano masculino para proceder con la obtención de perfiles genéticos.

 Cuánto volumen de muestra utilizar para llevar a cabo la amplificación de los marcadores tipo microsatélites (STRs: Short Tandem Repeats).

- La presencia o ausencia de inhibidores de la PCR en el extracto.
- La degradación del ADN presente en el extracto.
- Presencia/ausencia de los siguientes patógenos: *Neisseria gonorrhoeae, Chlamydia trachomatis.*

## **3 Referencias**:

- Applied Biosystems. 2005. Installation and Maintenance Guide. 7300/7500/7500 Fast Real-Time PCR System.
- Applied Biosystems. 2009. Forensic News. The Maximizing Data Quality Series-Part 2: DNA Quantitation.
- Applied Biosystems. 2006. Applied Biosystems Quantifiler Kits. Quantifiler Human DNA Quantification Kit and Quantifiler Y Human Male DNA Quantification Kit. User Manual
- Applied Biosystems. 2015. Quantifiler HP AND Quantifiler TRIO DNA Quantification Kits. User Guide.
- Applied Biosystems. 2022. Installation, Maintenance and administration. QuantStudio 5 Real-Time PCR Analysis Software v1.3 and v1.4. User Guide.
- Butler, John. 2005. Forensic DNA Typing. Elsevier
- Coastal Healthcare. 1992. Bloodborne Pathogens. Virginia Beach, VA.USA.
- Cupples, C., Champagne, J., Lewis, K., Dawson, T. 2009. STR Profiles from DNA samples with "Undetected" or Low Quantifiler Results. J. Forensic Sci. 2009, 54:1.p 103-107.
- Department of Forensic Biology. Protocols for Forensic Analysis. 2016. Office of Chief Medical Examiner, New York City.

- Informe de validación 03-BQM-2017. Elaborado por Alejandro Hernández Bolaños, Sección de Bioquímica DCF, 2017
- Informe de validación 02-BQM-VAL-2022. Elaborado por Manuel González Cordero, Sección de Bioquímica DCF, 2022
- Manual de usuario de QIAgility, 2013. QIAGEN
- Manual de usuario Viasure Real Time PCR detection kits by CerTest BIOTEC (IUo-STD012enes0919 rev.03)
- Manual de usuario Hamilton, modelo MicroLAB<sup>®</sup> NIMBUS, Applied Biosystems.

# **4 Equipos y Materiales:**

- Agitador tipo Vortex
- Aplicador para sellador adhesivo (Applied Biosystem), parte 4365988, o similar
- Cámara de Bioseguridad Clase II Tipo A2 con luz U.V, Cabina estéril con luz ultravioleta de 254 nm o Cámara de flujo laminar o similar
- Centrífuga Termo IEC Centra CL3R para placas de 96 pozos, con rotor de ángulo fijo para 3000 r.p.m o similar po Vortex<br>para sellador adhesivo (Applied Biosystem), parte 4365988<br>e Bioseguridad Clase II Tipo A2 con luz U.V, Cabina estéri<br>i o Cámara de flujo laminar o similar<br>Termo IEC Centra CL3R para placas de 96 pozos, con<br>r.p.m
- Cobertor óptico adhesivo para placas "ABI PRISM Optical Adhesive Cover Starter Kit" (Applied Biosystem), parte 4311971, o similar (nuevos)
- Congelador con temperatura cercana a los  $-20^{\circ}$  C (rango -15 y -25  $^{\circ}$ C)
- Escarchadora y contenedores abiertos pequeños para trabajar la microplaca con hielo.
- Formulario: Entrega de Muestras para Cuantificación (P-DCF-ECT-BQM-34-R02)
- Formulario: Lista de Verificación Procedimiento Cuantificación de ADN por PCR en Tiempo Real. Sección de Bioquímica (P-DCF-ECT-BQM-34-R01)
- Gabacha desechable
- Gradillas de plástico para microtubos, limpias
- Guantes desechables (libres de talco)
- Hoja de cálculo Gráficos de control Cuantificación ADN
- Mascarilla desechable
- Micropipetas automáticas de volumen ajustable (\*)
- Papel aluminio
- Papel toalla desechable
- Pipeteador automático Hamilton, modelo Microlab<sup>®</sup> Nimbus
- Pipeteador automático QIAgen, modelo QIAgility
- Pizetas de 500 mL
- Puntas conductivas nuevas (QIAgility, Nimbus o similar)
- Puntas nuevas y estériles para micropipetas (rango de 10 uL, a 1000 uL)
- Recipiente de plástico tipo tina, de boca ancha
- Recipientes de material plástico rígido (polietileno o polipropileno), impermeable y resistente a la perforación, golpes o caídas, con sistema que impida extraer los objetos desechados, preferiblemente de color rojo e identificados con una etiqueta visible con la palabra "punzocortantes" acompañada del símbolo de biopeligrosidad.
- Refrigerador con rango temperatura 2 a 8 ± 2ºC y congelador (-15 a -25 **±**1 °C)
- P-DCF-GCG-JEF-001-R3, Versión 01 Emitido y Aprobado por Unidad de Gestión de Calidad

- Soporte para placa y retenedor estándar de 96 pozos 3500 series
- Soporte para placas de reacción de 96 pozos, limpio
- Termociclador 7500 Real -Time PCR System (Applied Biosystems) o similar
- Termociclador QuantStudio 5 (Applied Biosystems) o similar
- Toallas suaves desechables "Kimwipes", marca Kimberly-Clark o similar
- Tubos para microcentrífuga de 1,5 mL, nuevos y estériles

**Nota 1:** Las puntas para micropipetas y los tubos para microcentrífuga deben ser nuevos y autoclavados.

\* La variabilidad permitida para el equipo volumétrico puede estar entre el 5% y el 20%, dependiendo del procedimiento de verificación de la misma (ver procedimiento de Gestión de casos e interpretación de resultados, Unidad de Genética Forense, Sección Bioquímica, P-DCF-ECT-BQM-52).

# **5 Reactivos y Materiales de Referencia:**

- Agua de tubo
- Agua desionizada Milli-Q o similar.
- Descontaminante de ADN y ADNasas: DNA Away Cat 7010 o similar
- Etanol al 70% (anexo 2)
- Etanol al 95% preparado, comercial.
- Hielo en escarcha
- Kit de calibración 7500 Real Time PCR Systems Spectral Calibration Kit I y II (Applied Biosystems), parte 4349180, que contiene: ación de resultados, Unidad de Genética Forense, Sección<br>
Materiales de Referencia:<br>
ubo<br>
onizada Milli-Q o similar.<br>
inante de ADN y ADNasas: DNA Away Cat 7010 o similar<br>
70% (anexo 2)<br>
55% preparado, comercial<br>
scarcha<br>
	- 7500 spectral calibration plate with NED™ Dye, parte 4349408 o similar
	- 7500 spectral calibration plate with ROX™ Dye, parte 4349411 o similar
	- 7500 spectral calibration plate with FAM™ Dye, parte 4349762 o similar
	- 7500 spectral calibration plate with VIC® Dye, parte 4349408 o similar
	- 7500 spectral calibration plate with JOE Dye, parte 4349409 o similar
	- 7500 spectral calibration plate with TAMRA Dye, parte 4349410 o similar
	- 7500 spectral calibration plate with SYBR Green Dye, parte 4349763 o similar
	- 7500 spectral calibration plate with CY3 Dye, parte 4349412 o similar
	- 7500 spectral calibration plate with CY5 Dye, parte 4349413 o similar
	- 7500 spectral calibration plate with TEXAS RED Dye, parte 4349414 o similar
	- 7500 spectral calibration plate with ROI, parte 4349415 o similar
	- 7500 Spectral calibration plate Background, parte 4330124 o similar
	- 7500 spectral calibration plate with MUSTANG PURPLE Dye, parte 4461599 o similar
	- 7500 spectral calibration plate with JUN Dye, parte 4461593 o similar
	- 7500 spectral calibration plate with ABI Dye, parte 4461591 o similar

- Placa de verificación del funcionamiento del instrumento: 7500 Real Time PCR Systems (Applied Biosystems), TaqMan RNAse P 96-well Instrument Verification Plate, parte 4350587 o similar
- Kit de calibración QuantStudio 3/5 que contiene:
	- QuantStudio™ 3/5 Spectral Calibration Plate 1, 96-Well 0.2-mL (FAM™, VIC™, ROX™, SYBR™ dyes), parte A26331 o similar
	- QuantStudio™ 3/5 Spectral Calibration Plate 2, 96-Well 0.2-mL (ABY™, JUN™, MUSTANG PURPLE™ dyes) parte A26332 o similar
	- QuantStudio™ 3/5 Spectral Calibration Plate 3, 96-Well 0.2-mL ((TAMRA™, NED™, Cy™5 dyes) parte A26333 o similar
	- TaqMan™ RNase P Instrument Verification Plate, 96-Well 0.2-mL parte 4432382 o similar
	- Region of Interest (ROI) and Background Plates, 96-Well 0.2-mL (2 plates)parte 4432364 o similar
- Quantifiler TRIO DNA Quantification kit (Applied Biosystems), que contiene el vial con la mezcla de imprimadores (*TRIO Primer Mix*), el vial con la mezcla de reacción de PCR (*THP PCR Reaction Mix*), un vial con el Buffer de dilución (*THP DNA Dilution Buffer*) y el vial con el estándar de ADN humano (*THP DNA Standard*) con una concentración de 100 ng/µL, P/ N 0607036, o similar. El kit se verifica trimestralmente o cuando se utilice un lote nuevo  $(*).$ dyes) parte A26333 o similar<br>
n™ RNase P Instrument Verification Plate, 96-Well 0.2-<br>
of Interest (ROI) and Background Plates, 96-Well 0.2-<br>
64 o similar<br>
TRIO DNA Quantification kit (Applied Biosystems), que co<br>
imprimado
- Solución de Cloro al 5%
- VIASURE, Real Time PCR detection Kits (CerTest, BIOTEC), que contiene: vial blanco (agua libre de Rnasa-ADNass, para reconstituir control positivo), vial rojo (ADN liofilizado), vial morado (control negativo), vial azul (buffer de rehidratación), tiras de reacción (mezcla de cebadores, sondas, tampón, estabilizadores, control interno), para la detección de Neisseria gonorrhoeae y Chlamydia trachomatis. El kit se verifica trimestralmente y cuando se utilice un lote nuevo (\*).

*(\*) Reactivos críticos. Ver el punto 7.3.3 Reactivos y suministros críticos del PROCEDIMIENTO DE GESTIÓN DE CASOS E INTERPRETACIÓN DE RESULTADOS, UNIDAD DE GENÉTICA FORENSE, SECCIÓN DE BIOQUÍMICA, para referirse al proceso de verificación intermedia y de prueba de nuevos lotes de reactivos.* 

# **6 Condiciones Ambientales:**

El procedimiento de cuantificación Tiempo Real empieza en laboratorio de pre amplificación utilizando cualquier cuarto de PCR (1, 2, 3) y finaliza en el área de post amplificación (laboratorio de amplificación y electroforésis).

Para minimizar la posible contaminación por sudor del analista, se recomienda trabajar, en áreas con aire acondicionado. La temperatura de esta área no debe ser registrada.

Los refrigeradores donde se encuentran los extractos para cuantificar deben mantener temperaturas entre 2 a 8 °C  $\pm$  2°C y los congeladores entre -15 a -25° C  $\pm$  2 °C. La temperatura

debe ser registrada al menos una vez al día y registrarse en el Formulario: "Registro de Condiciones de Temperatura de equipos de congelación" y "Registro de Condiciones de Temperatura de equipos de refrigeración".

El laboratorio de amplificación y electroforesis debe mantener una temperatura ambiental entre los 18ºC y 24ºC ±2 ºC. (El rango aceptable para el equipo es de 15 a 30 ºC). Si la temperatura ambiental está fuera del rango, no es recomendado empezar la corrida.

La temperatura del laboratorio es revisada al menos una vez al día, y registrada en el Formulario: "Registro de condiciones de temperatura de un áreas de trabajo" por el personal asignado a esta función.

# **7 Procedimiento:**

**Nota 2:** Este procedimiento describe la cuantificación TRIO y el kit para detección de enfermedades de transmisión sexual Viasure, diseñados para cuantificar ADN humano (total/masculino) y la detección de patógenos relacionados con las infecciones de transmisión sexual, específicamente, utilizando la metodología de PCR tiempo real TaqMan®.

**Nota 3:** El proceso inicia con la entrega del formulario para cuantificación tiempo real (P-DCF-ECT-BQM-34-R02) por los analistas, al encargado de cuantificación, vía correo electrónico o en alguna unidad red local. Cada analista deberá especificar el tipo de cuantificación (Quantifiler Trio, VIASURE (CT/NG), además, indicar si corresponden a muestras indubitadas o dubitadas (referencias, huesos, células epiteliales, residuos, tejidos, etc, o alguna otra indicación relevante). Estos formularios deberán ser remitidos al Encargado de Calidad o sustituto, de manera trimestral, para su registro.

**Nota 4:** Como verificación del seguimiento correcto de la metodología implementada en este procedimiento, el analista completará, por lote de muestras procesadas, el Formulario Lista de Verificación Procedimiento Cuantificación de ADN por PCR en Tiempo Real: Sección de Bioquímica y lo adjuntará al legajo digital de cada número de Orden de Trabajo analizado en ese lote de muestras. Este formulario incluye el Formulario: "Montaje de muestras en Equipos de la Unidad de Genética Forense", el cual debe completarse con las muestras por montar (según las solicitudes de cuantificación entregadas por los peritos) verificando contra los microtubos recibidos, que todo coincida. to:<br>
a procedimiento describe la cuantificación TRIO y el kitic<br>
de transmisión sexual Viasure, diseñados para duantificación<br>
non) y la detección de patógenos relacionados con las infecci<br>
ficamente, utilizando la metodol

**Nota 5.** Como control de tendencias en el comportamiento de los controles, el analista responsable completará, por grupo de montaje de muestras, la Hoja de cálculo Gráficos de control Cuantificación ADN (H-DCF-ECT-BQM-07) y de observarse alguna tendencia fuera de los parámetros establecidos se consultará con el Líder Técnico, para evaluar las posibles causas e inclusive considerar repetir la cuantificación. Este documento deberá ser enviado al Encargado de Calidad o sustituto de manera trimestral o cuando suceda alguna desviación del proceso, para su registro.

# **7.1 PROCEDIMIENTO DE CUANTIFICACIÓN DE ADN HUMANO**

**7.1.1** Ingrese al laboratorio de pre amplificación y colóquese guantes desechables sin polvo, gabacha desechable (blanca) o limpia, mascarilla y cubre cabeza.

**Nota 6:** No debe ingresar con la gabacha que se emplea en el área de Post Amplificación (celeste) al área de Pre Amplificación.

**7.1.2** Encienda la cámara de flujo laminar a utilizar y complete los registros de uso.

**7.1.3** Limpie con descontaminante de ADN y ADNasas -DNA Away ó DNA Zap 1 y 2 (rociando primero el spray 1 y luego el 2, y finalmente con agua destilada libre de ARNasas)- y/o etanol, P-DCF-GCG-JEF-001-R3, Versión 01

Emitido y Aprobado por Unidad de Gestión de Calidad

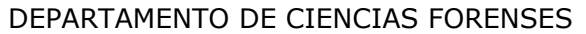

 $VERSIÓN 12$  PAGINA: 9 de 48

**PROCEDIMIENTO PARA LA CUANTIFICACIÓN DE ADN UTILIZANDO EL TERMOCICLADOR PCR TIEMPO REAL** 

al 70% el interior de la cámara estéril o de flujo laminar utilizando toallas suaves desechables. Limpie de la misma manera las pipetas e introduzca las mismas dentro de la cámara junto con las puntas a utilizar, el soporte para placa óptica, la placa óptica de 96 pocillos, la almohadilla para PCR, microtubos de 1,5mL y los guantes sin polvo e irradie con luz ultravioleta de 15 a 30 minutos. Para continuar con el proceso de cuantificación utilizando el pipeteador automatizado QIAgility ver anexo N.º 3, o utilizando el pipeteador automatizado Hamilton MicroLAB NIMBUS, ver anexo N.º 4.

**7.1.4** Descongele los reactivos del kit a utilizar y colóquelos en hielo escarchado. No es necesario colocarlos en hielo si se realiza el procedimiento automatizado. Tanto el *THP PCR reaction Mix* como el *TRIO Primer Mix*, deben mantenerse protegidos de fuentes directas de luz (una envoltura con papel aluminio puede ser una opción). La exposición excesiva a la luz pueden afectar las sondas fluorescentes.

**7.1.5** Agite todos los reactivos entre 3 a 5s en el agitador tipo vortex y luego centrifugue brevemente durante 3s a menos de 3000rpm.

**Nota 7:** Complete los registros de uso de los demás equipos como micropipetas, centrífugas o robots automatizados (Qiagility, Nimbus, o similar si fuese el caso).

**Nota 8:** Antes de preparar los reactivos, tome en cuenta que para la curva de calibración, la serie de diluciones del estándar debe montarse mínimo por duplicado y montar al menos un control negativo de PCR (rotulado como CN-Q), así como dos controles positivos (alícuota del ADN estándar 3, concentración de 0,50 ng/µL) y al menos un NTC ("*Non Template Control*"). Los estándares de cuantificación son críticos para el cálculo correcto de la cantidad de ADN presente en las muestras, por lo que cualquier error al hacer las diluciones afectará directamente la calidad de los resultados. Además, para asegurar exactitud durante el pipeteo, el volumen mínimo inicial de ADN para preparar la serie de diluciones es de 10µL, pero se pueden preparar las diluciones a partir de volúmenes mayores, como 20µL o 50µL. s los reactivos entre 3 a 5s en el agitador tipo vortex<br>the 3s a menos de 3000rpm.<br>Complete los registros de uso de los demás equipos<br>so robots automatizados (Qiagility, Nimbus, o similar si fues<br>e preparar los reactivos,

# **7.1.6 Preparación manual de la curva de calibración.**

**7.1.6.1** Coloque 5 microtubos de 1,5 mL, nuevos y estériles en una gradilla.

**7.1.6.2** Rotule los microtubos como: Std 1, Std 2, Std 3, Std 4, Std 5, además anote la fecha y kit utilizado, en caso de que necesite reutilizar los reactivos en otra ocasión.

> **Nota 9:** Debe usar siempre una punta diferente para cada volumen de estándar y muestra dispensado. Descarte todas las puntas utilizadas en el recipiente de punzocortantes que se encuentra dentro de la cámara de flujo laminar. Se puede incluir un punto adicional de 100 ng/uL si es necesario, sin perderse la linealidad de la curva; para ello pipetee 2uL directamente del THP DNA *standard* en el pocillo de interés.

**7.1.6.3** Agregue 10µL de buffer de dilución del kit TRIO al tubo rotulado como Std1.

**7.1.6.4** Agregue 90µL del buffer de dilución del kit Trio a los tubos rotulados como Std2, Std3, Std4, Std5.

**7.1.6.5** Agregue 10µL del reactivo con el estándar respectivo (concentración 100 ng/µL), en el tubo rotulado Std 1.

**7.1.6.6** Agite en agitador tipo Vortex entre 3 y 5s, y centrifugue por aproximadamente 3s en la centrífuga para microtubos de 1,5ml.

**7.1.6.7** Agregue 10µL del Std 1 en el tubo rotulado como Std 2.

- **7.1.6.8** Agite en agitador tipo Vortex a alta velocidad entre 3 y 5s, y centrifugue entre 3 y 5s.
- **7.1.6.9** Agregue 10µL del Std 2 en el tubo rotulado Std.3.
- **7.1.6.10** Agite en agitador tipo Vortex entre 3 y 5s. y centrifugue entre 3 y 5s.
- **7.1.6.11** Agregue 10µL del Std 3 en el tubo rotulado Std.4.
- **7.1.6.12** Agite en agitador tipo Vortex entre 3 y 5s, y centrifugue entre 3 y 5s.
- **7.1.6.13** Agregue 10µL del Std 4 en el tubo rotulado Std. 5.
- **7.1.6.14** Agite en agitador tipo Vortex entre 3 y 5s y centrifugue entre 3 y 5s.
- **7.1.6.15** El procedimiento anterior se resumen en el siguiente cuadro (cuadro 1):

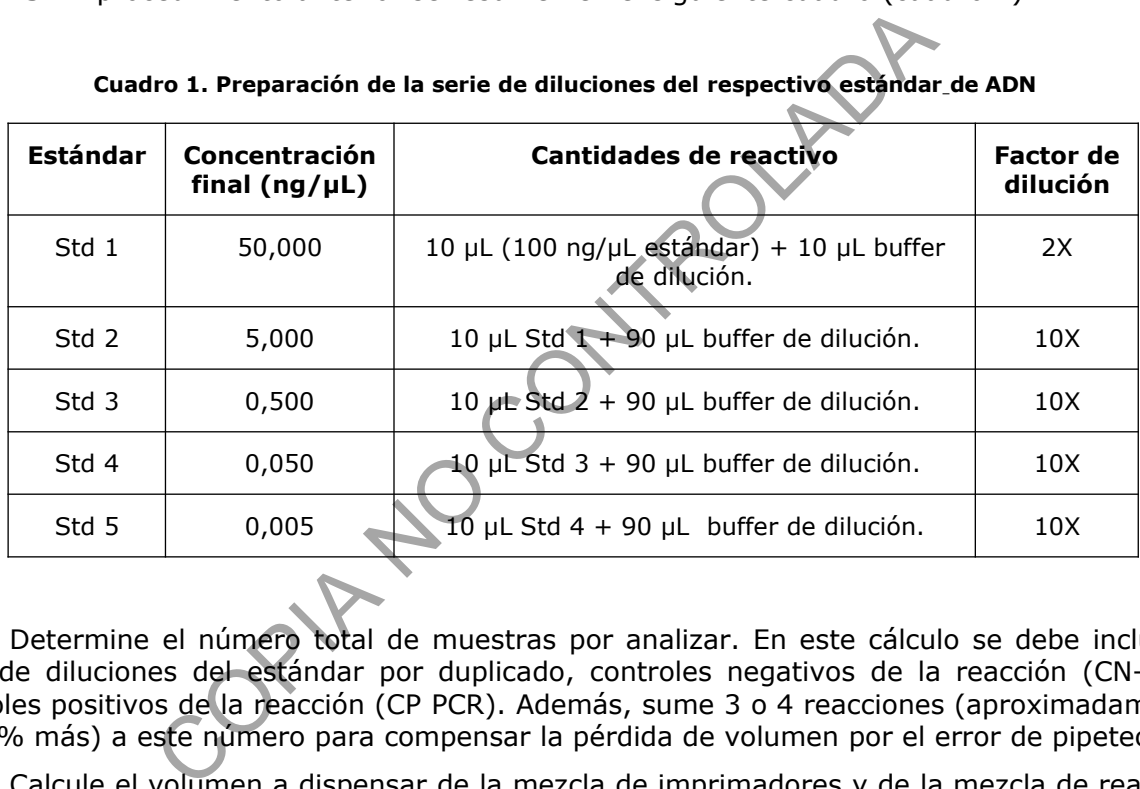

**Cuadro 1. Preparación de la serie de diluciones del respectivo estándar de ADN**

**7.1.7** Determine el número total de muestras por analizar. En este cálculo se debe incluir la serie de diluciones del estándar por duplicado, controles negativos de la reacción (CN-Q) y controles positivos de la reacción (CP PCR). Además, sume 3 o 4 reacciones (aproximadamente un 10% más) a este número para compensar la pérdida de volumen por el error de pipeteo.

**7.1.8** Calcule el volumen a dispensar de la mezcla de imprimadores y de la mezcla de reacción de la PCR para preparar el Master Mix (MM) usando el siguiente cuadro (ver cuadro 2):

**Cuadro 2: Componentes de la reacción**

| <b>Componente</b>                     | Volumen por media<br>Volumen por<br>reacción (µL)<br>reacción (µL) |     | Número de<br>reacciones |  |
|---------------------------------------|--------------------------------------------------------------------|-----|-------------------------|--|
| Mezcla de imprimadores (Primer Mix)   | 8,0                                                                | 4,0 | $\ast$                  |  |
| Mezcla de reacción (PCR Reaction Mix) | 10,0                                                               | 5,0 | $\ast$                  |  |

\*Multiplique por el número de pozos que se utilizarán en la reacción. Ejemplo: Si se van a utilizar 8 pozos, se debe multiplicar el volumen de la reacción por 8.

**7.1.9** Rotule un microtubo nuevo y estéril con la indicación de MM

**P-DCF-ECT-BQM-34**

**7.1.10** Agite en vortex entre 3 y 5s los reactivos (primer mix y PCR reation mix), centrifugue entre 3 y 5s y añada la mezcla de reacción según los cálculos del cuadro 2.

**7.1.11** Finalmente agite en vortex la mezcla entre 3 y 5s y centrifugue entre 3 y 5s.

**7.1.12** Tome la placa de reacción de 96 pozos y colóquela sobre una hilera con escarcha, protegida en su parte superior por la almohadilla para PCR (previamente autoclavada e irradiada).

**Nota 10:** La rotulación de la placa es opcional y debe realizarse en los lados de la misma, esto para evitar cualquier tipo de transferencias de tinta al bloque del equipo, las cuales podrían generar interferencias en la lectura de datos del equipo.

**7.1.13** Agregue 18 µL (reacción completa) o 9 µL (media reacción) de la mezcla rotulada como MM a los pozos de la placa donde se cuantificarán los estándares, las muestras y los controles positivo y negativo. Al terminar, tome la placa por los lados, cuidadosamente y sin invertirla de posición, levántela y revise (manteniéndola en posición horizontal) con cuidado que todos los pocillos a usar contengan la cantidad deseada de reactivo. Ver figura 1.

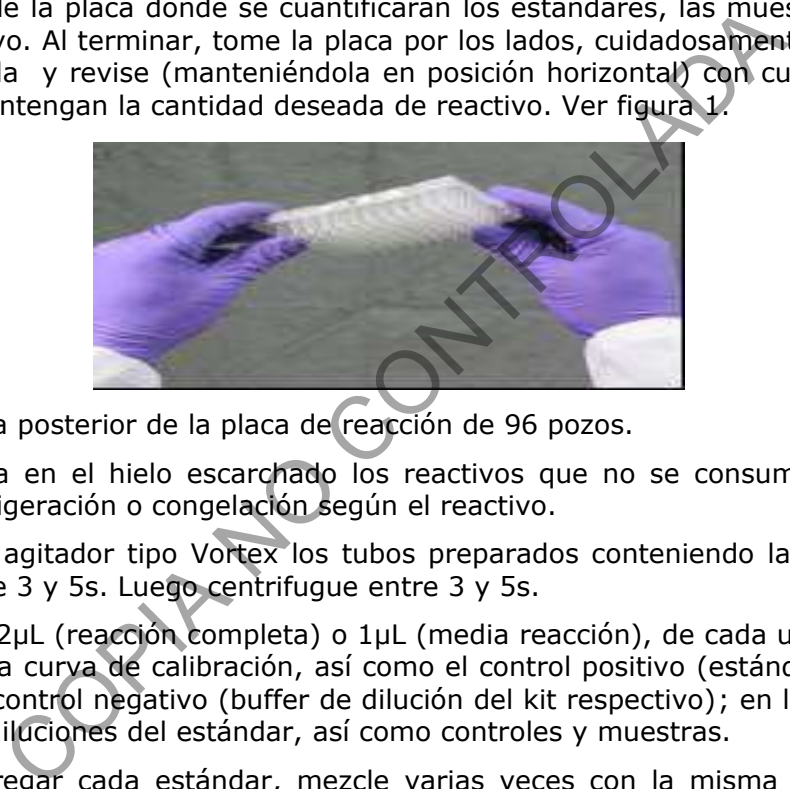

Figura 1. Vista posterior de la placa de reacción de 96 pozos.

**7.1.14** Mantenga en el hielo escarchado los reactivos que no se consumieron, mientras los almacena en refrigeración o congelación según el reactivo.

**7.1.15** Agite en agitador tipo Vortex los tubos preparados conteniendo la serie de diluciones del estándar entre 3 y 5s. Luego centrifugue entre 3 y 5s.

**7.1.16** Agregue 2µL (reacción completa) o 1µL (media reacción), de cada una de las diluciones del estándar de la curva de calibración, así como el control positivo (estándar 3 de la curva de calibración) y el control negativo (buffer de dilución del kit respectivo); en los pozos destinados para la serie de diluciones del estándar, así como controles y muestras.

**Nota 11**: Al agregar cada estándar, mezcle varias veces con la misma punta (aspirando y dispensando) sin llegar hasta el tope final de la micropipeta, ni tampoco llevarse la muestra al descartar la punta. Use la almohadilla para PCR esterilizada, para que las demás filas de pocillos permanezcan cubiertas y vaya abriendo espacio conforme avanza las filas (de esta forma se reduce el riesgo de una posible contaminación). Para tener presente el orden de los pozos, utilice el esquema de montaje como guía. Se debe tener en cuenta para la realización del proceso de cuantificación que **NO** se deben mezclar muestras dubitadas (indicios) con muestras indubitadas (referencias) en la misma corrida, lo anterior tomando en cuenta la categorización realizada por el perito en el Formulario "Entrega Muestras Cuantificación". Los restos óseos, se consideran como patrones de referencia la mayoría de los casos, por lo tanto, no es recomendable cuantificarlos junto con otros indicios como células epiteliales, sangre, semen o saliva.

**7.1.17** Al terminar de agregar las muestras, coloque cuidadosamente la placa óptica en el soporte, de manera que encaje bien en los agujeros.

**P-DCF-ECT-BQM-34**

**7.1.18** Tape la placa utilizando un cobertor óptico adhesivo. Para esto, retire el protector del plástico del engomado y delicadamente colóquelo encima de la placa teniendo el cuidando que no queden burbujas. Ver figura 2.

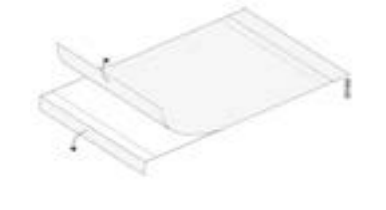

Figura 2. Cobertor óptico adhesivo, para placa de reacción.

**7.1.19** Deslice el aplicador tipo lengüeta o paleta plástica ejerciendo firmemente presión vertical y horizontal para sellar toda la microplaca (debe quedar bien ajustada para prevenir contaminación, evaporación, irregularidades). Finalmente remueva las pestañas sobrantes por la linea punteada. Ver figura 3. Preferiblemente utilizar lotes de adhesivos ópticos vigentes, debido a que su calidad adhesiva se puede ver afectada con los años. Si nota irregularidades o desprendimiento del protector óptico, cambie a un nuevo lote.

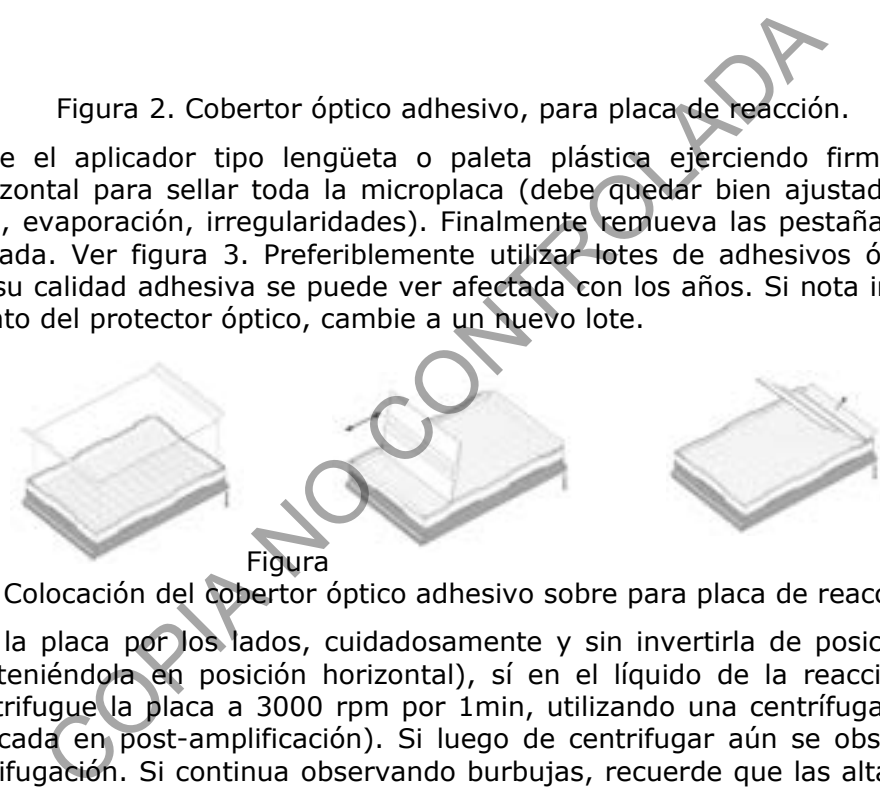

3. Colocación del cobertor óptico adhesivo sobre para placa de reacción.

**7.1.20** Tome la placa por los lados, cuidadosamente y sin invertirla de posición, levántela y revísela (manteniéndola en posición horizontal), sí en el líquido de la reacción se observan burbujas, centrifugue la placa a 3000 rpm por 1min, utilizando una centrífuga para placas de 96 pozos (ubicada en post-amplificación). Si luego de centrifugar aún se observan burbujas, repita la centrifugación. Si continua observando burbujas, recuerde que las altas temperaturas en los ciclados de la cuantificación las puede eliminar.

**7.1.21** Limpie la mesa de trabajo, cámara de bioseguridad y equipo utilizado con papel toalla o kimwipes impregnado de con DNA Away o similar y/o etanol de 70% y deje irradiando con luz UV por al menos 15min.

**7.1.22** Retírese la gabacha, cubre cabeza, guantes (opcional) y trasládese al laboratorio de post-amplificación. Tome una gabacha celeste y continué con la programación del termociclador de PCR-Tiempo Real ABI7500 o QuantStudio 5. Anótese en el libro de uso respectivo y utilice cualquiera de ellos.

# **7.2 TERMOCICLADOR TIEMPO REAL**

**7.2.1** Encienda la computadora del equipo y desbloquee la sesión ingresando como administrador usando la contraseña requerida: "*Administrator*". Como precaución compruebe que

**P-DCF-ECT-BQM-34**

la computadora y el equipo estén conectados a la red de soporte eléctrico o a una fuente de poder alternativa.

**7.2.2** En caso de usar el ABI 7500, encienda el equipo presionando el botón azul con el logotipo de encendido, que se encuentra en la parte frontal y derecha del mismo.

**7.2.3** En caso de usar el QuantStudio 5, encienda el equipo mediante el uso del interruptor que se encuentra en la parte trasera y derecha del mismo.

**7.2.4** Abra la aplicación *HID Real-Time PCR Analysis Softwar*e v1.3 o superior (ícono color naranja) haciendo doble click en la misma. Ver figura 4.

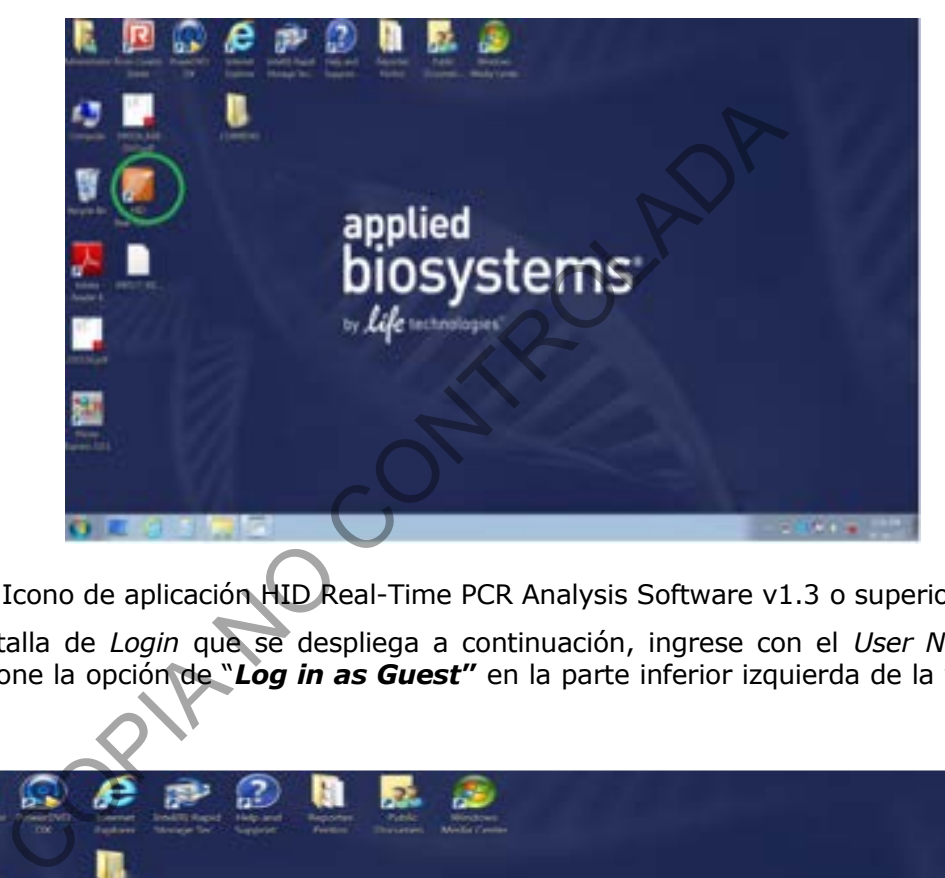

Figura 4. Icono de aplicación HID Real-Time PCR Analysis Software v1.3 o superior

**7.2.5** En la pantalla de *Login* que se despliega a continuación, ingrese con el *User Name* de: *GUEST* y seleccione la opción de "*Log in as Guest***"** en la parte inferior izquierda de la ventana. Ver figura 5.

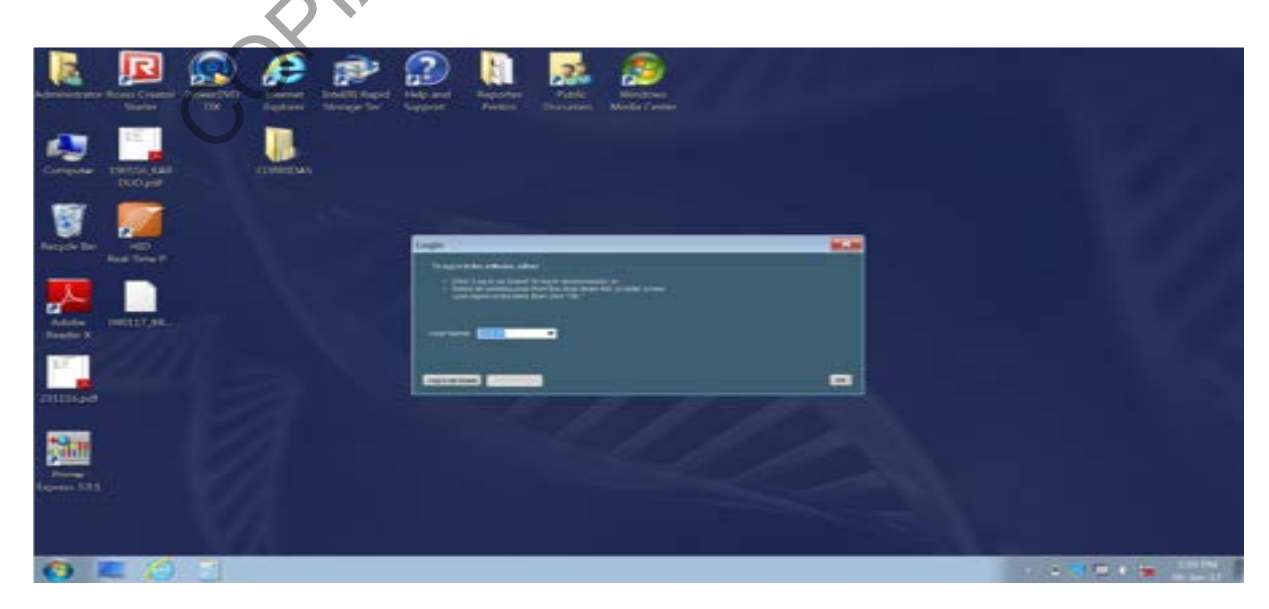

## Figura 5. Cuadro de dialogo *Login* de la aplicación HID Real-Time PCR Analysis Software v1.3 o superior.

**7.2.6** Si la conexión entre el termociclador y la computadora es correcta el software abre en la pantalla principal, pero si el termociclador se encuentra apagado se genera una alerta con el aviso: *Instrument Conection Failed*. En este punto tenemos la opción de reintentar "**R***etry"* o de continuar sin conexión (*Continue without Connection***),** útil cuando solamente queremos realizar análisis de datos, elaborar reportes, revisar calibraciones, crear nuevos proyectos, entre otros.

**7.2.7** El programa puede mostrar un cuadro de dialogo como recordatorio de que una o varias calibraciones han expirado o no son válidas, (*One or More Calibrations is Expired or Not Valid*), seleccione la opción *Ignore & Continue Startup* si comprobamos que es un error del *software* o diríjase a la barra de herramientas para proceder con la calibración del equipo. Ver figura 6.

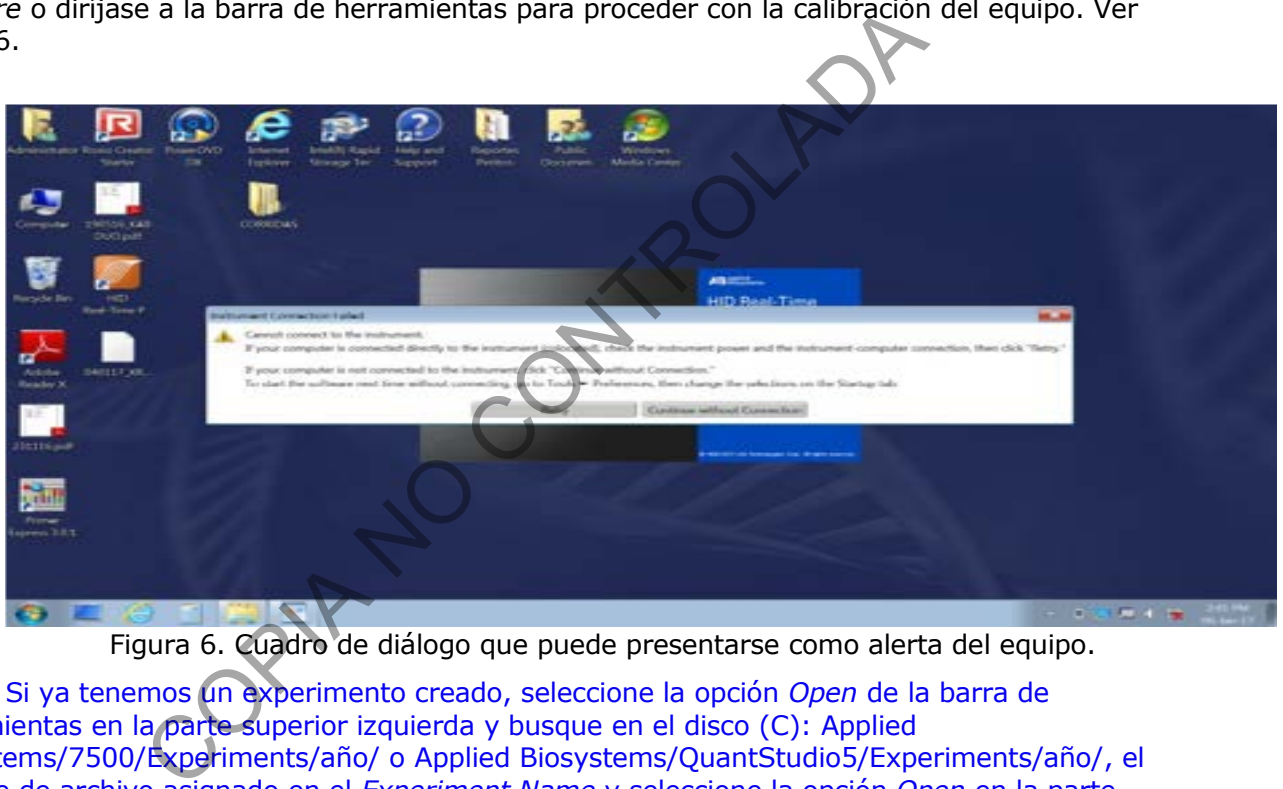

Figura 6. Cuadro de diálogo que puede presentarse como alerta del equipo.

**7.2.8** Si ya tenemos un experimento creado, seleccione la opción *Open* de la barra de herramientas en la parte superior izquierda y busque en el disco (C): Applied Biosystems/7500/Experiments/año/ o Applied Biosystems/QuantStudio5/Experiments/año/, el nombre de archivo asignado en el *Experiment Name* y seleccione la opción *Open* en la parte inferior derecha de esa ventana.

**7.2.9** Tome en cuenta que podemos utilizar un experimento anterior como plantilla (*template*) y posteriormente modificar las muestras y salvar como un nuevo experimento, sin embargo, a continuación se explicara como crear un nuevo ejercicio de cuantificación.

**7.2.10** Seleccione del menú desplegable el kit a utilizar, Quantifiler Trio. Ver figura 7.

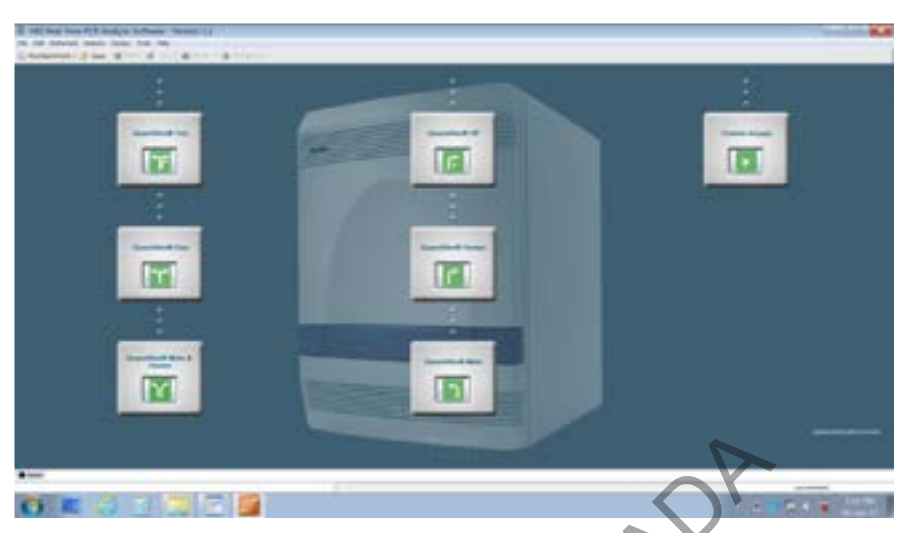

Figura 7. Pantalla de inicio de la aplicación HID Real-Time PCR Analysis Software v1.3 o superior

**7.2.11**En la opción *Experiment menu*, seleccione la opción *Setup* y en la opción *Experiment Properties* llene la información *Experiment Name* con la información de fecha e iniciales del analista según formato DDMMAA\_XXX. (por ejemplo, 07 de febrero del 2023, Erick Esquivel Campos, será 070223\_EEC)(Ver figura 8) además, de incluir el nombre del kit, número de lote utilizado, fecha de vencimiento y dirección en donde se encuentra guardado el archivo en digital de la corrida completa (**Escritorio/Corridas/Año/mes/fecha)**.

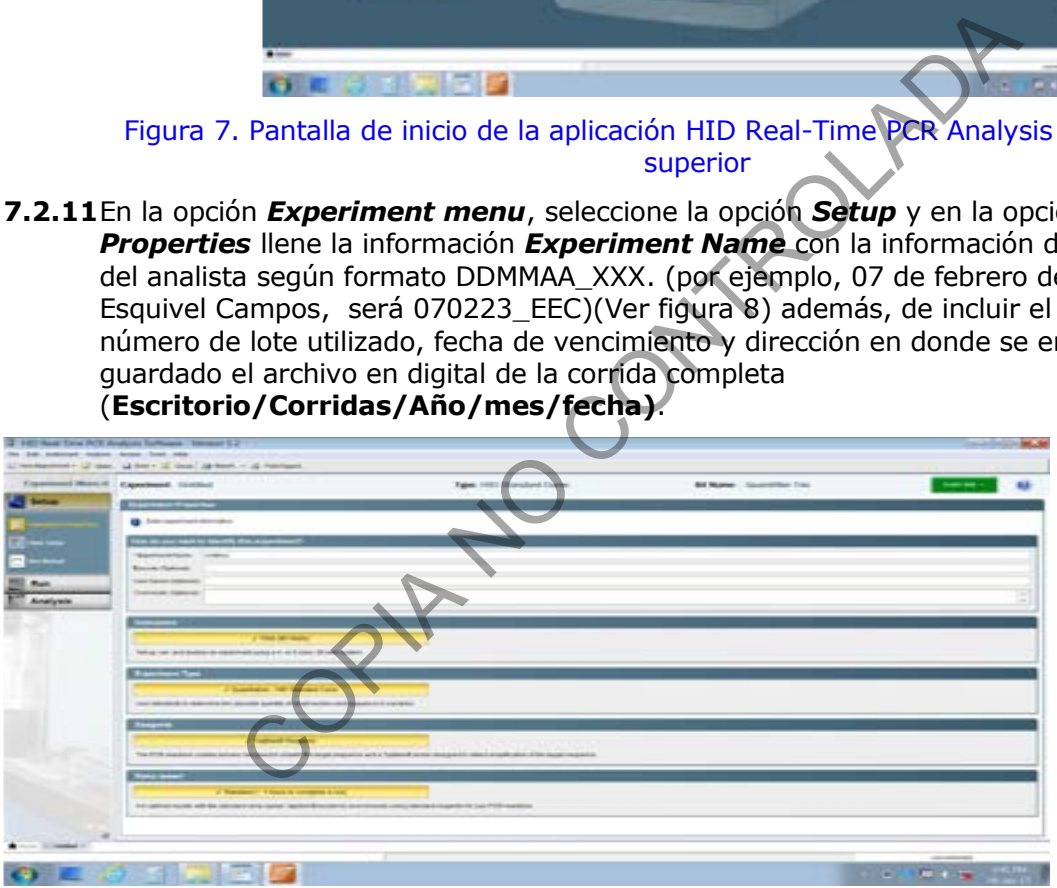

Figura 8. Configuración inicial para un nuevo experimento, Software v1.3 o superior

**7.2.12** Seleccione la opción *Plate Setup* en el menú del programa, parte izquierda. (ver figura 9)

**7.2.13** Seleccione *Define Targets and Samples*

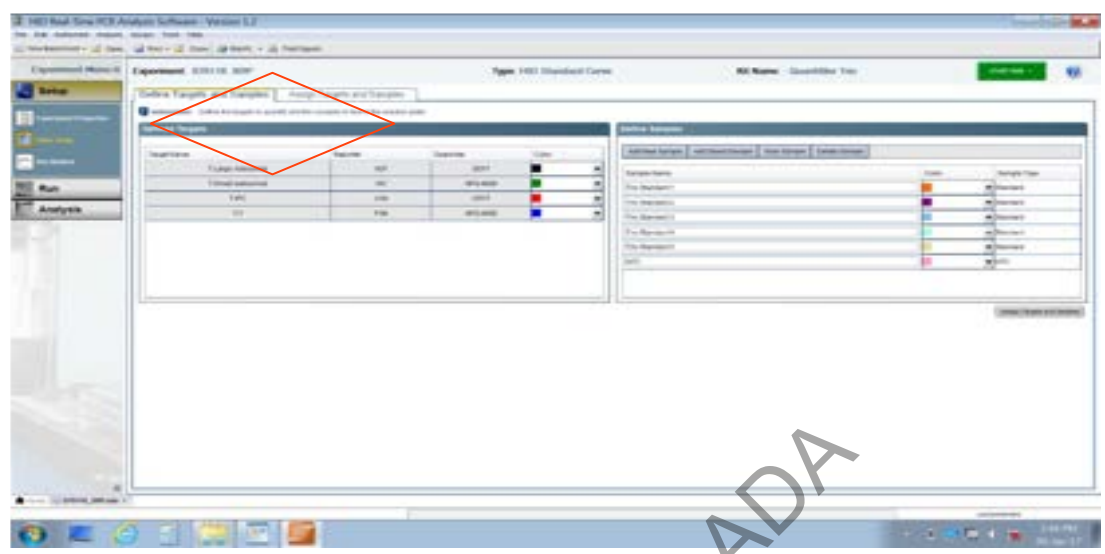

Figura 9. Configuración y opciones para el ingreso de datos

**7.2.14** Seleccione la opción **Add New Sample** y anote los datos de la muestra para análisis en el espacio agregado. Este paso debe repetirse para cada muestra, incluyendo el control positivo de PCR, el control negativo de PCR (CN-Q) y los controles de extracción de cada perito, ver figura 10.

**Nota 12:** Los estándares de la curva de calibración en este paso son incluidos por el software automáticamente.

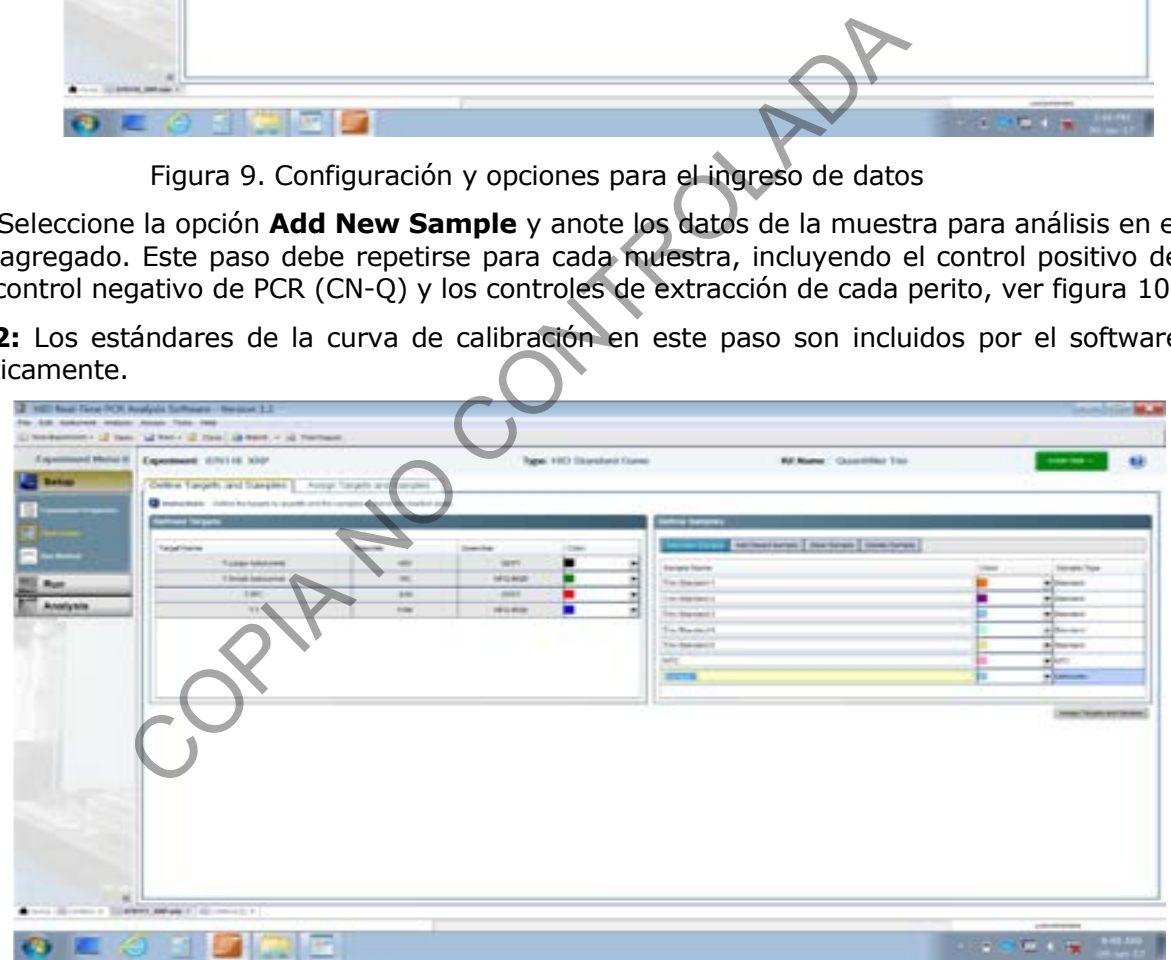

Figura 10. Configuración y opciones para el ingreso de muestras y controles de un nuevo experimento en la aplicación HID Real-Time PCR Analysis Software v1.3 o superior

**7.2.15** Seleccione **Assign Targets and Samples** en la parte superior derecha de la ventana, se desplegará del lado derecho un esquema de la Microplaca de 96 pocillos y del lado superior izquierdo un listado con cajas para ir dando *check*. Ver figura 11.

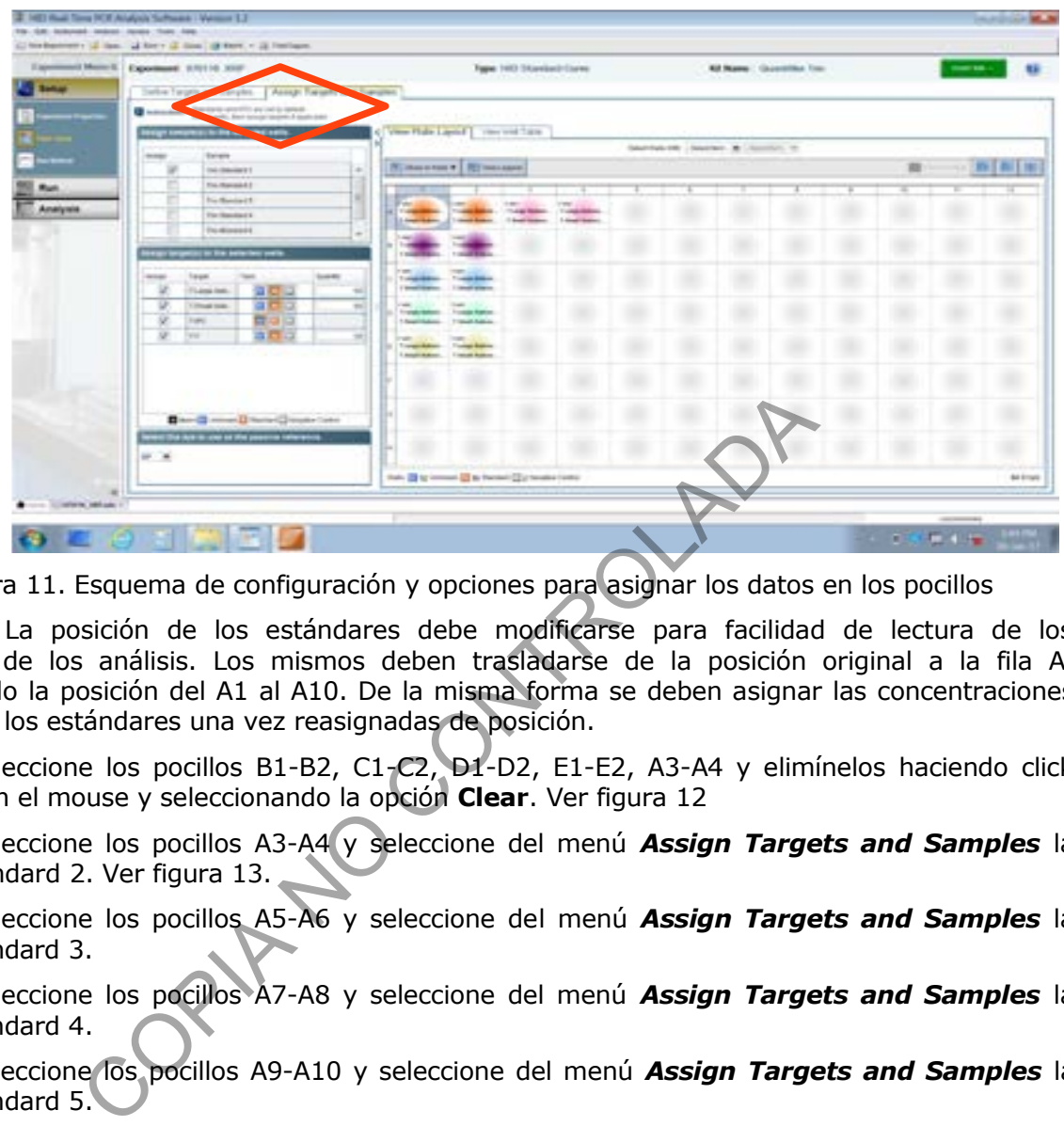

Figura 11. Esquema de configuración y opciones para asignar los datos en los pocillos

**Nota 13:** La posición de los estándares debe modificarse para facilidad de lectura de los resultados de los análisis. Los mismos deben trasladarse de la posición original a la fila A, completando la posición del A1 al A10. De la misma forma se deben asignar las concentraciones correctas a los estándares una vez reasignadas de posición.

**7.2.16** Seleccione los pocillos B1-B2, C1-C2, D1-D2, E1-E2, A3-A4 y elimínelos haciendo click derecho con el mouse y seleccionando la opción **Clear**. Ver figura 12

**7.2.17** Seleccione los pocillos A3-A4 y seleccione del menú *Assign Targets and Samples* la opción Standard 2. Ver figura 13.

**7.2.18** Seleccione los pocillos A5-A6 y seleccione del menú *Assign Targets and Samples* la opción Standard 3.

**7.2.19** Seleccione los pocillos A7-A8 y seleccione del menú *Assign Targets and Samples* la opción Standard 4.

**7.2.20** Seleccione los pocillos A9-A10 y seleccione del menú *Assign Targets and Samples* la opción Standard 5.

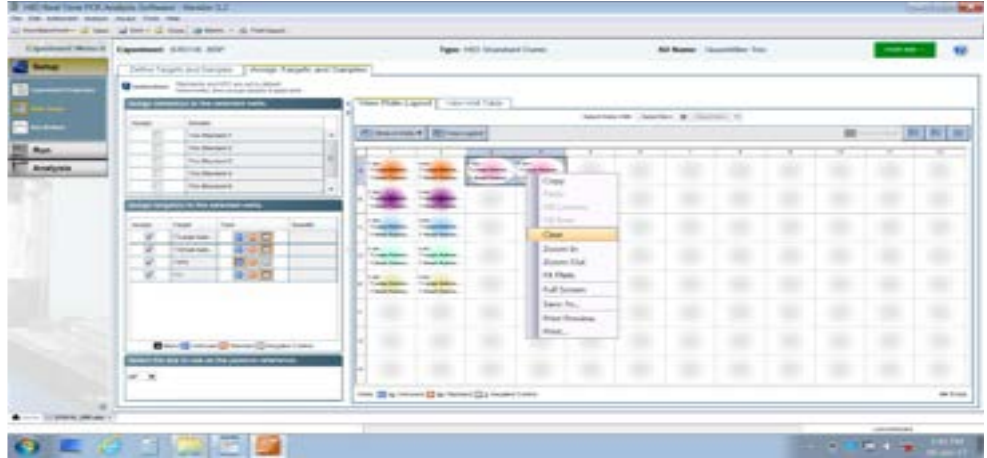

**P-DCF-ECT-BQM-34**

Figura 12. Esquema para asignar los controles y muestras en los pocillos

**7.2.21** Seleccione cada dupla de pocillos del A3 al A10 y en el menú *Assign target to the selected wells* corrija los valores de cantidad "*Quantity***"** para cada dupla de estándar correspondiente para los parámetros **T. Large autosomal**, **T. small autosomal** y **T.Y.** Ver figura 13. A saber:

- *Trio Standard* 1 (A1 y A2)= 50 ng/uL
- *Trio Standard* 2 (A3 y A4)= 5,0 ng/uL
- *Trio Standard* 3 (A5 y A6)= 0,5 ng/uL
- *Trio Standard* 4 (A7 y A8)= 0,05 ng/uL
- *Trio Standard* 5 (A9 y A10)= 0,005 ng/uL

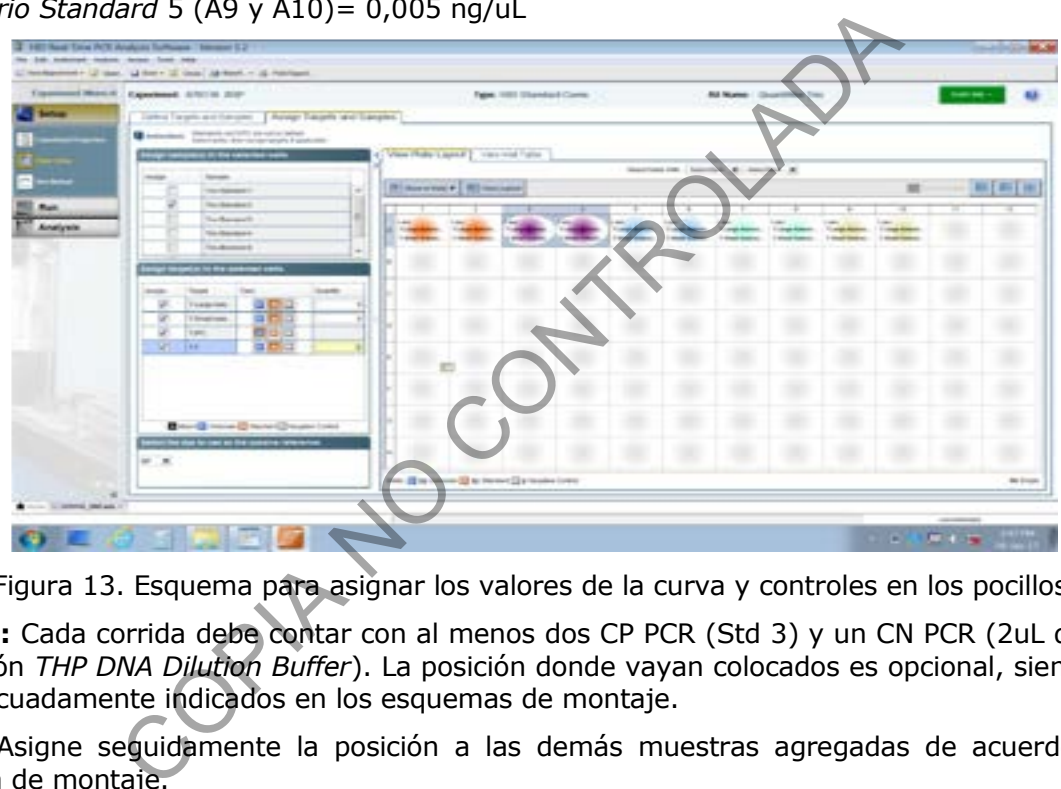

Figura 13. Esquema para asignar los valores de la curva y controles en los pocillos

**Nota 14:** Cada corrida debe contar con al menos dos CP PCR (Std 3) y un CN PCR (2uL de Buffer de dilución *THP DNA Dilution Buffer*). La posición donde vayan colocados es opcional, siempre que esté adecuadamente indicados en los esquemas de montaje.

**7.2.22** Asigne seguidamente la posición a las demás muestras agregadas de acuerdo con el esquema de montaje.

**7.2.23** Seleccione el colorante de referencia pasiva: MP.

**7.2.24** Seleccione la opción **Save** de la barra de herramientas en la parte superior de la pantalla. En caso de utilizarse el ABI 7500, el archivo se almacenará en el equipo en **C/APPLIED BIOSYSTEMS/7500/EXPERIMENTS/** como un archivo de extensión .eds. En caso de utilizarse el QuantStudio, el archivo se almacenará en el equipo en **C/APPLIED BIOSYSTEMS/QuantStudio5/EXPERIMENTS/.** Ver figura 14

**P-DCF-ECT-BQM-34**

|                 | <b>Experienced Metro &amp; Aggregated Continue</b>                                                                                       | Type: 4807 Silvenhird Close                                                         |                                                            | All Name : Licentifier Elat-<br><u>wesiliwa</u> | <b>START ONE</b> |  |
|-----------------|----------------------------------------------------------------------------------------------------|-------------------------------------------------------------------------------------|------------------------------------------------------------|-------------------------------------------------|------------------|--|
| <b>Lotus</b>    | top per Propriet                                                                                                    |                                                                                     |                                                            |                                                 |                  |  |
|                 | <b>Q</b> Trimmermonic Assessed                                                                                                    |                                                                                     |                                                            |                                                 |                  |  |
| --              | The design control is concerned and the property of                                                                                      |                                                                                     |                                                            |                                                 |                  |  |
|                 | "Best-contract" (1984)                                                                                                    |                                                                                     |                                                            |                                                 |                  |  |
|                 | <b>Barrella (Eddinetti)</b>                                                                                                    | 3 have                                                                              |                                                            | <b>Bucht</b>                                    |                  |  |
| <b>But</b>      | Lind States Calculate<br><b>Dentrone channel</b>                                                                                         | <b>SERVICE</b><br><b>COSA</b>                                                       | $-0.2533$<br>at \$300 to June 11.                          |                                                 |                  |  |
| <b>Analysis</b> |                                                                                                    | and credit con-<br>carsic continents                                                | go Atalien), (mak ana)<br>printers, dall was               |                                                 |                  |  |
|                 |                                                                                                    | ---<br><b>CORR DOMESTIC</b><br>a treatment and bloods.                              | an interview. Aller with<br>a better, data as              |                                                 |                  |  |
|                 | of their city stands.                                                                                                    | a hims, serves<br>at finance, cludious<br><b>Service</b>                            | or believes, or ex and<br>prestre, makers                  |                                                 |                  |  |
|                 | tehnik melakukan di kacamatan dan kali teras dan ke-                                                                                     | at firms and sales<br>at 600 ml of 60 p.m.                                          | LO PHOTO, LANE IS MO-<br>and related that contacts against |                                                 |                  |  |
|                 |                                                                                                    | as develops conditioning<br>at MFW274, colds wide<br><b><i><u>STANDARES</u></i></b> | as internal contracts<br>as date of the conditions         |                                                 |                  |  |
|                 | $-1$                                                                                                    | <b>STATISTICS</b><br>as for cont. Seek unto<br>A REEN DIE AR<br>×.                  | al derivati civile con-<br>of PATH, NAMA                   |                                                 |                  |  |
|                 | Listenbury W. Listed Ltd.                                                                                                    | a term relies<br><b>INSURE</b>                                                      | 2010/01/24 04:                                             |                                                 |                  |  |
|                 | Lease played by relativity by played recently if to get costs of                                                                         | $-1.00$<br>. .<br>ü.<br>THE COTAL                                                   |                                                            |                                                 |                  |  |
|                 |                                                                                                    | <b>MARINE</b><br>Check of Road<br><b>Experiment Discovered Struck Alan 11 Adapt</b> | ×                                                          | <b>BRETT</b><br><b>START</b>                    |                  |  |
|                 | a Tackinsk Houseker                                                                                                    |                                                                                     |                                                            |                                                 |                  |  |
|                 | The POS dealers constructions designed a world division in participated and in the income of a dealer control and in the health research |                                                                                     |                                                            |                                                 |                  |  |
|                 | --                                                                                                    |                                                                                     |                                                            |                                                 |                  |  |
|                 | a design - I have a proper plant                                                                                                    |                                                                                     |                                                            |                                                 |                  |  |
|                 | To subscribe all the bottom country of the country and the country and construction and the part manager to you PDA continues            |                                                                                     |                                                            |                                                 |                  |  |
|                 |                                                                                                    |                                                                                     |                                                            |                                                 |                  |  |
|                 |                                                                                                    |                                                                                     |                                                            |                                                 |                  |  |

Figura 14. Ruta de guardado del experimento en el equipo y extensión del archivo (.eds)

**7.2.25** Seleccione del menú a la izquierda de la pantalla el botón que dice **RUN**. Aparecerá en la pantalla un esquema de la placa a la derecha y un gráfico a la izquierda. Si el equipo esta encendido y debidamente conectado a la computadora, en la parte de arriba del esquema de la placa aparecerá el aviso **connected** (ver figura 15) en color verde neón, si no es así aparecerá el aviso **Disconnected** (ver figura 16) en color rojo (en este caso verifique que el equipo 7500 o QS5 correspondiente esta conectado al computador y además se encuentra encendido).

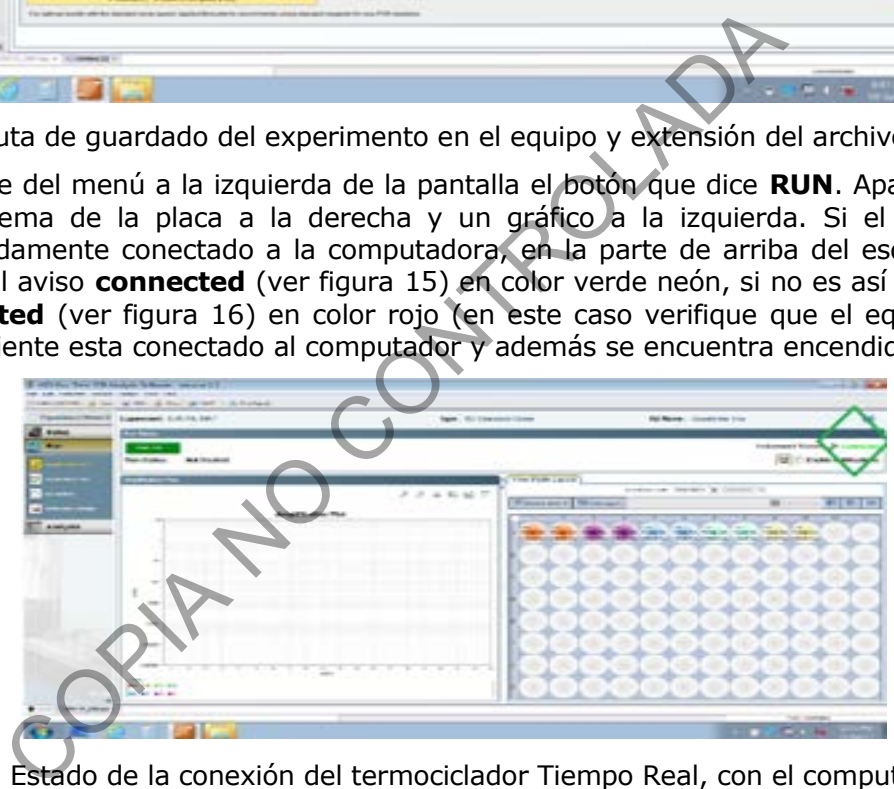

Figura 15. Estado de la conexión del termociclador Tiempo Real, con el computador

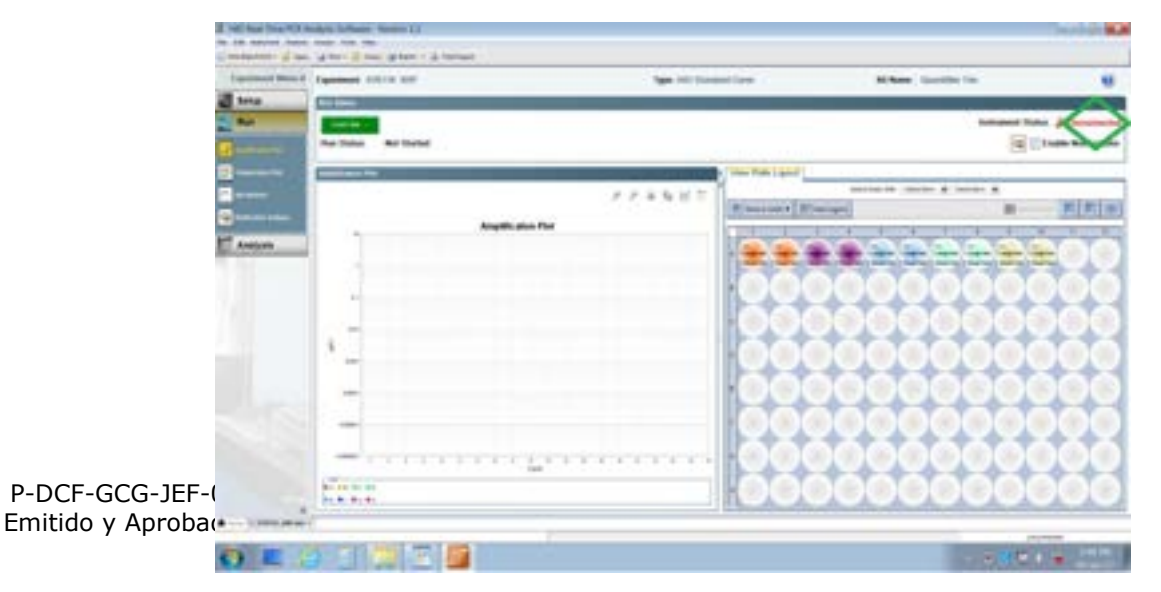

**P-DCF-ECT-BQM-34**

Figura 16. Estado de la conexión del termociclador Tiempo Real, con el computador

**7.2.26** En caso de utilizar el ABI7500, abra el compartimento empujando suavemente la depresión circular que se observa en la parte frontal inferior.

**7.2.27** En caso de utilizar el QuantStudio 5, abra el compartimento presionando la flecha que se encuentra en la esquina superior derecha, en la pantalla táctil del equipo.

**7.2.28** Cargue la placa óptica, asegurándose de que el pocillo A1 coincide con la posición marcada en el equipo.

**7.2.29** Inicie la corrida dando *click* al botón verde en la parte superior izquierda *"Start Run***"** en color verde. Ver figura 17.

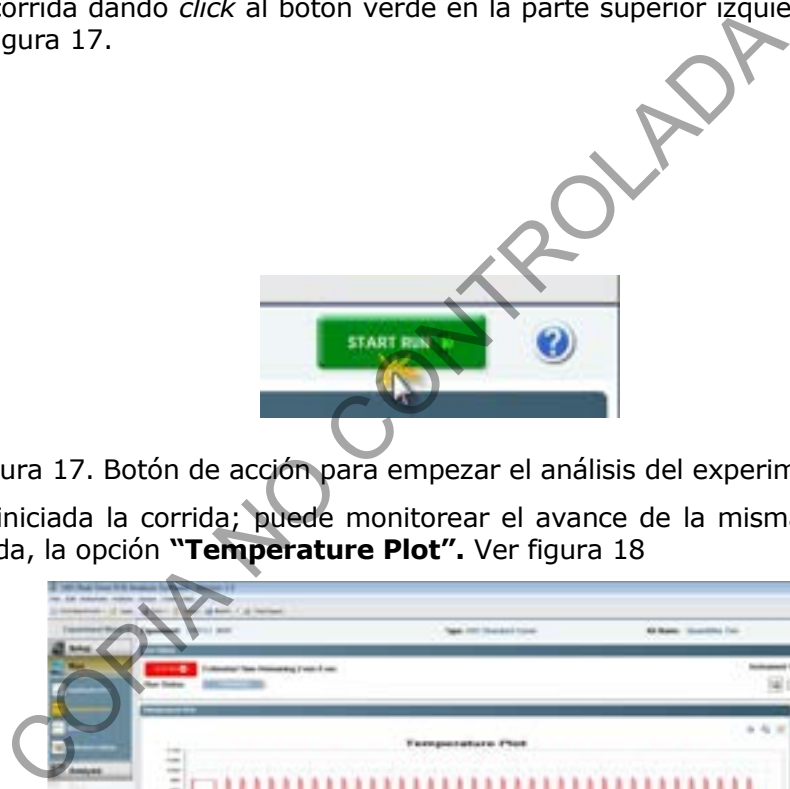

Figura 17. Botón de acción para empezar el análisis del experimento.

**7.2.30** Una vez iniciada la corrida; puede monitorear el avance de la misma, seleccionando del menú a la izquierda, la opción **"Temperature Plot".** Ver figura 18

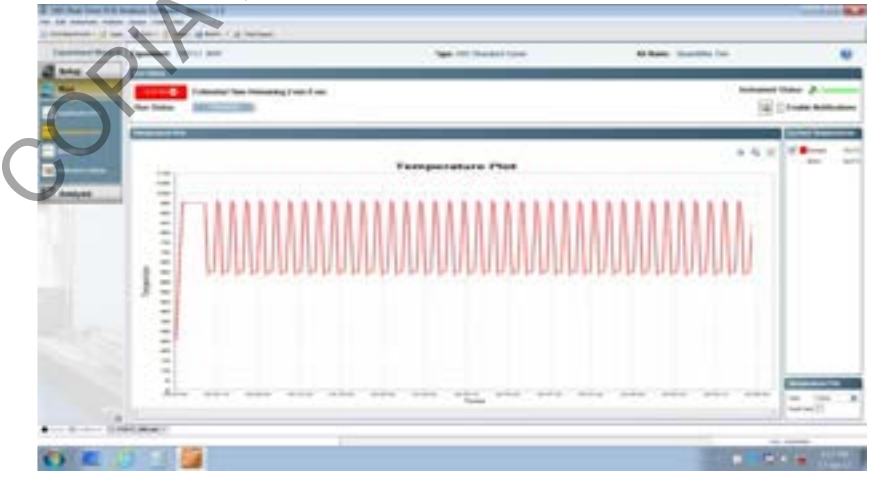

Figura 18. Pantalla de monitoreo del experimento (temperatura vrs Tiempo).

**7.2.31** Al finalizar la corrida, se despliega en la pantalla un esquema de la microplaca y un resumen de la corrida con indicadores de conformidad para valor obtenido en los parámetros de pendiente de la curva de calibración, R cuadrado, muestras con poco o mucho ADN, lectura de los fluoróforos, entre otros. Ver figura 19.

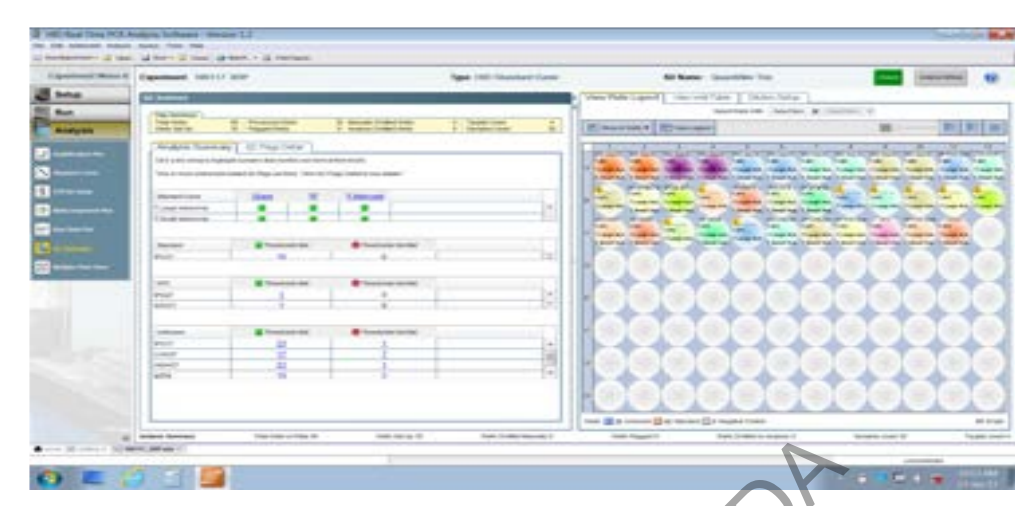

Figura 19. Esquema de la microplaca y resumen de los parámetros de interés ( $R^2$ , pendiente, intercepto, ICP).

**7.2.32** Podemos utilizar una curva virtual generada por el software, para analizar los datos, esto nos ayudará para optimizar los resultados (eficiencias del 100% por ejemplo), para economizar recursos de reactivos, o reemplazar la curva manual en caso de que esta no cumpla con algún parámetro. Sin embargo, la alerta IPCCT se activará por defecto en todas las muestras, y no se graficará la pendiente, el intercepto o  $\mathsf{R}^2$  originales. Aplique una curva virtual vigente y analice los datos. 19. Esquema de la microplaca y resumen de los parámetro<br>pendiente, intercepto, ICP).<br>utilizar una curva virtual generada por el software, para<br>a para optimizar los resultados (eficiencias del 100%<br>parámetro. Sin embargo, l

**7.2.33** Seleccione la opción *Save* de la barra de herramientas en la parte superior izquierda de la pantalla. Luego revise que los valores obtenidos en las curvas de calibración y controles, coinciden con los criterios de aceptación.

**7.2.34** Los resultados de la cuantificación brindados por el termociclador de PCR-Tiempo Real se guardan en la computadora del equipo, dirección **Escritorio/Corridas/Año/mes/fecha** y en un dispositivo de almacenamiento portatil, donde además se colocan los reportes de cuantificación correspondientes a cada grupo de trabajo de la sección (Controles negativos de Cuantificación más las muestras) y el reporte de degradación.

**7.2.35** Una vez hecho esto, proceda a apagar el termociclador, cerrar el programa y apagar el computador.

**7.2.36** Si el esquema de montaje es físico, se debe escanear, adjuntar al lejado digital y archivarlo en la bodega de documentos con el encargado. (ver procedimiento Gestión de casos e interpretación de resultados, unidad de genética forense).

## **7.3 PROCEDIMIENTO PARA LA DETERMINACIÓN DE INFECCIONES DE TRANSMISIÓN SEXUAL UTILIZANDO EL TERMOCICLADOR TIEMPO REAL**

## **7.3.1 Cuantificación Kit VIASURE**

**7.3.2** El Kit está diseñado para la identificación y diferenciación específica de *Neisseria gonorrhoeae, Chlamydia trachomatis, Mycoplasma genitalium* (Mix 1)*, Trichomonas vaginalis, Ureaplasma urealyticum, Ureaplasma parvum y/o Mycoplasma hominis (Mix 2), Herpes virus 1, Herpes virus 2 y Treponema pallidum* (Mix 3)*.* El DNA es extraído a partir de las muestras clínicas y amplificado posteriormente mediante la técnica de PCR a tiempo real.

**7.3.3** El kit se puede almacenar hasta su uso en temperatura ambiente (2°C a 40°C). No se recomienda usar el kit después de la fecha de caducidad y proteger siempre de fuentes de luz directa.

**P-DCF-ECT-BQM-34**

# **7.3.4 Procedimiento para detección de enfermedades utilizando el kit Mix 1**

**7.3.5** Ingrese al laboratorio de pre-amplificación, colóquese guantes desechables sin polvo, gabacha desechable (blanca) o limpia, mascarilla y cubre cabeza

**7.3.6** Encienda la cámara de flujo laminar a utilizar y complete los registros de uso.

**7.3.7** Limpie el área y materiales de trabajo con alcohol 70%, DNA Away o similar e irradie con luz ultravioleta de 15 a 30 minutos.

**7.3.8** Reconstituya el control positivo (liofilizado en vial rojo), para las muestras del Mix 1, añadiendo 200 μL de agua libre de RNAsa/DNAsa (vial blanco), mezclar bien con la ayuda del vórtex y almacenar en congelación. Se recomienda separar en alícuotas para minimizar los ciclos de congelación y descongelación (estable hasta por 6 ciclos).

**7.3.9** Prepare las muestras y reactivos adicionales según lista de verificación de cuantificación.

**7.3.10** Calcule el número de pruebas a utilizar según la lista de montaje.

**7.3.11** El kit VIASURE para determinar infecciones de transmisión sexual puede venir en 2 presentaciones distintas de tubos de reacción. En caso de que se utilicen microtubos de reacción *transparentes*, coloque los microtubos en un bloque o soporte para mejor manipulación (los soportes de las placas de reacción son una buena opción para dar sostén a los microtubos) y retire el aluminio protector. Se debe incluir como mínimo un control positivo y un control negativo de PCR. Ver figura 20.

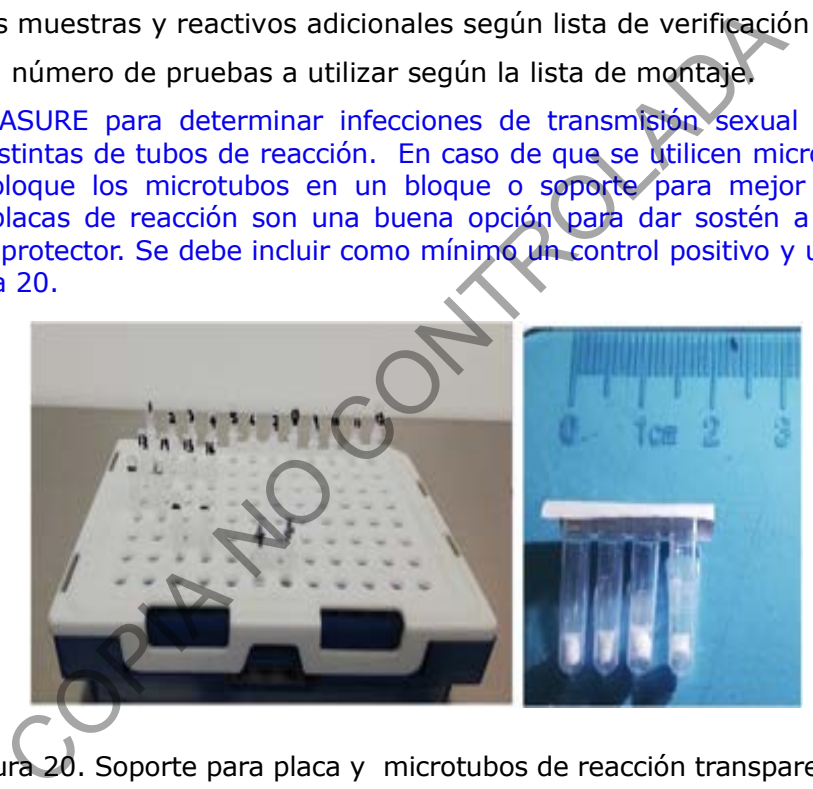

Figura 20. Soporte para placa y microtubos de reacción transparentes

**7.3.12** Añada 15 μL del buffer de rehidratación (vial azul) en cada tubo de reacción.

**7.3.13** Añada 5 μL de cada muestra, 5 uL de cada control (control positivo-vial rojo, control negativo-vial morado) y cierre los pocillos con las tapas plásticos suministrados. Opcionalmente se pueden rotular las tapas de los microtubos para tener mejor control visual y orden de las muestras.

**7.3.14** Homogenice mediante vortex y centrifugue brevemente, asegurándose de que el líquido quede en el fondo. Para mayor facilidad, se recomienda centrifugar los microtubos dentro de un vial de mayor capacidad (1,5 uL).

**7.3.15** Transfiera todo el contenido del microtubo en una placa ABI de 96 pocillos según la disposición de la lista de verificación. Se recomienda utilizar la almohadilla para proteger las muestras y utilizar puntas de 20 uL para este paso.

**7.3.16** Revise la placa comprobando que todos los pocillos tengan volumen de reacción y séllela con protector óptico. Guarde las muestras y reactivos según corresponda, limpie el área de trabajo.

**7.3.17** Retírese la gabacha, cubre cabeza, guantes (opcional) y trasládese al laboratorio de post amplificación. Tome una gabacha celeste y continué con la programación del termociclador de PCR-Tiempo Real ABI7500 o QuantStudio 5. Anótese en el libro de uso respectivo y utilice cualquiera de ellos.

**7.3.18** Si utiliza la presentación de tubos de reacción blancos en tiras de 8 pocillos, coloque la cantidad de tubos a utilizar en un soporte adecuado para la adecuada manipulación y retire el aluminio protector. Se debe incluir como mínimo un control positivo y un control negativo de PCR. Ver figura 21.

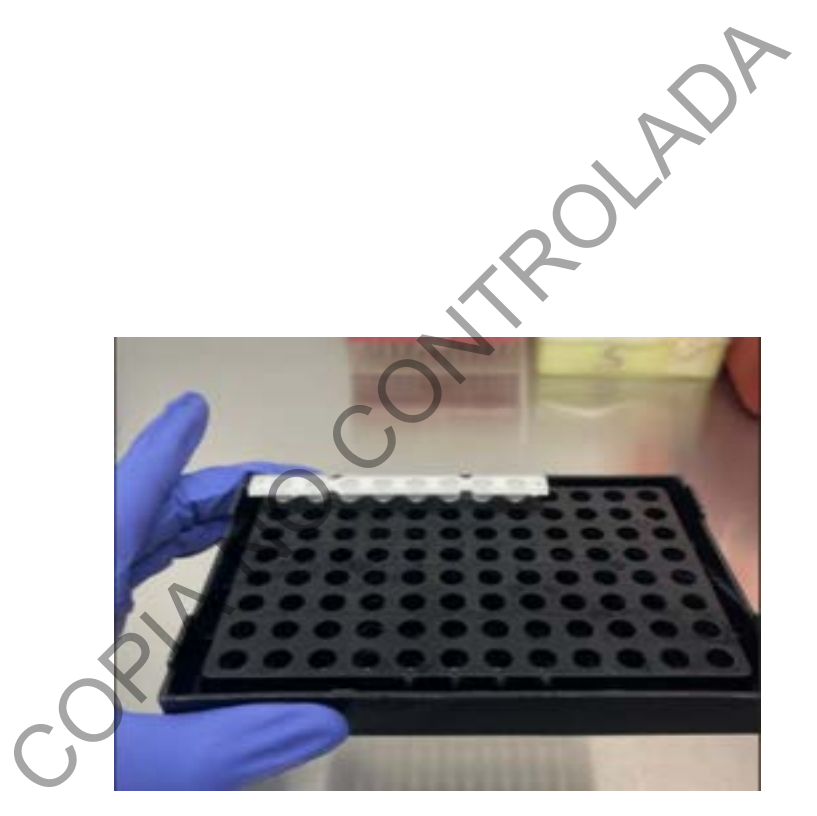

Figura 21. Soporte para placa y tubos de reacción blancos

**7.3.19** Añada 15 μL del buffer de rehidratación, 5 μL de muestra, 5 uL de controles y cierre los pocillos con las tapas ópticas suministrados en cada tubo de reacción.

**7.3.20** Homogenice mediante vortex y centrifugue brevemente, asegurándose de que el líquido quede en el fondo.

**7.3.21** Si se observan burbujas en la placa, centrifugue 1 min a 3000 rpm. Si continua observando burbujas, recuerde que las altas temperaturas en los ciclados de la cuantificación las puede eliminar.

**7.3.22** Coloque las tiras directamente sobre el termociclador, con la tapa plástica y sin ningún soporte.

**7.3.23** Encienda el termociclador tiempo real, y continué con la programación en el equipo.

## **7.3.24 Programación Termociclador Tiempo Real, software HID, v1.3 o superior**

**7.3.25** En el menú principal, seleccione *Assays*, luego *Custom Assays*, seguidamente abra una plantilla para Viasure (**[C:/Appplied](file:///C:/Users/ahernandezb/AppData/Local/Microsoft/Windows/INetCache/Content.Outlook/Appplied)** Biosystems/7500/experiments/Viasure) o [\(C:/Appplied](file:///C:/Users/ahernandezb/AppData/Local/Microsoft/Windows/INetCache/Content.Outlook/Appplied) Biosystems/QuantStudio5/experiments/Viasure) y edite la fecha del experimento, las muestras, los controles, pocillos de interés, posición de las muestras y "targets" o seleccione un experimento anterior y modifíquelo para crear una nueva corrida.

**7.3.26** Si desea crear un experimento nuevo paso a paso siga las siguientes instrucciones:

## **7.3.27 A. Configuraciones:**

- Nombre del experimento: por ejemplo: ddmmaa\_EEC Lote\_EXPddmmaa
- **EXECUTE: Instrumento: ABI7500 o QuantStudio 5 (96 pocillos 0,2-mL)**
- **·** Tipo de experimento: Presencia-ausencia
- Reactivos utilizados: Otros
- Tiempo de rampa: estándar (2 horas)

## **7.3.28 B. Configuración de la placa**

**7.3.29** Seleccione definir objetivos y muestras: añada un nuevo objetivo, junto con su reportero, aceptor y color específico (cuadro 4):

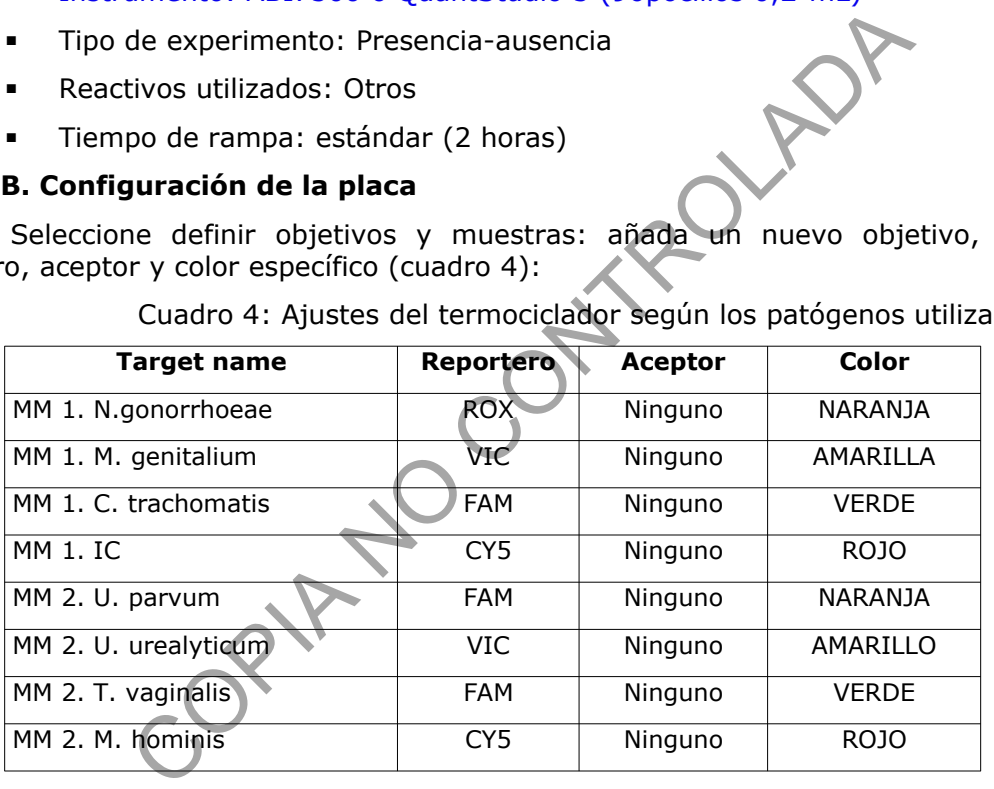

Cuadro 4: Ajustes del termociclador según los patógenos utilizados

**7.3.30** Defina las muestras y controles del experimento, y asígnelos en la plantilla. En la configuración de la referencia pasiva, seleccione "*none*" (ninguna).

## **7.3.31 C. Configuración método de corrida**

**7.3.32** Seleccione "*Run method*" y defina las etapas, temperaturas y duración de los ciclos (cuadro 5). Defina el volumen de muestra en 20uL.

| <b>Ciclos</b> | Etapa                       |       | Tiempo Temperat<br>ura |
|---------------|-----------------------------|-------|------------------------|
|               | Activación de la polimerasa | 2 min | 95°C                   |

Cuadro 5. Programación de rampa del termociclador

**P-DCF-ECT-BQM-34**

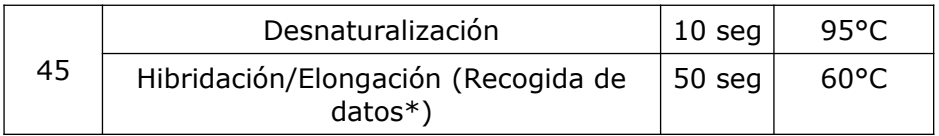

**7.3.33** Los datos de fluorescencia deben recogerse durante la etapa de elongación (\*) a través de los canales FAM (*Chlamydia trachomatis* y *Trichomonas vaginalis*), HEX, JOE o VIC (*Mycoplasma genitalium* y *Ureaplasma urealyticum*), ROX (*Neisseria gonorrhoeae* y *Ureaplasma parvum*) y Cy5 (Control Interno y *Mycoplasma hominis*).

**7.3.34 E. Lista Materiales**: No aplican cambios.

**7.3.35 F. Run:** Revise todas las configuraciones, verifique que el equipo este conectado (*instrument status: connect*), calibrado y comience el experimento en "*Start Run*".

## **7.3.36 G. Análisis**

**7.3.37** Finalizada la corrida, ajuste los parámetros de análisis; seleccione "*Amplification plot", plot settings*" y defina: *Plot type*: ΔRn vs Cycle, *Graph type*: Linear y Color: target.

**7.3.38** En *analisys settings*: des-seleccione "*Use default settings*" de todos los objetivos, de esta se podrán editar los cortes y líneas bases de los objetivos.

**7.3.39** Seleccione *Options*, en *plot settings*, para ajustar el umbral objetivo de cada analito. Como referencia se utiliza: Control interno: 20000, *Chlamydia trachomatis, Neisseria gonorrhoeae* y *M. genitalium en 50000 RFUs.*

**7.3.40** Primero analice los controles y luego las muestras. Revise la opción "QC summary", para detectar alarmas o alertas y su frecuencia.

**7.3.41** Guarde la corrida (experimento) en el computador (dd/mm/aa\_"iniciales del analista"), en la ruta: escritorio/corridas/año/fecha y en un dispositivo de almacenamiento masivo donde pueda realizar un *backup* de los datos.

**7.3.42** Algunos pocillos pueden tener una derivada anormal de la fluorescencia durante los ciclos iniciales de la carrera, dando lugar a una línea ascendente no sigmoidea. Si observa este efecto, modifique la línea base (Baseline): Seleccione los valores para *Start Cycle* y *End Cycle* de forma que la línea base termine antes del comienzo de la detección de un aumento significativo de la fluorescencia; los niveles de RFUs por consecuencia serán mayores. is<br>
is<br>
is<br>
la corrida, ajuste los parámetros de análisis; seleccione<br>
efina: Plot type: <u>ARn vs Cycle</u>, *Graph type*: Lineary Color:<br>
ys settings: des-seleccione "Use default settings" de tod<br>
iditar los cortes y líneas b

# **7.3.43 H. Interpretación de resultados**

**7.3.44** El experimento se considera fallido si se muestra una señal de amplificación en el control negativo de PCR o no presenta señal de amplificación en el control positivo PCR. Los valores de corte para el control positivo y estándar interno deben ser menores de 30. Repita la cuantificación de los controles para confirmar-descartar los resultados.

**7.3.45** Si el control negativo de extracción (CN ext) presenta una señal de amplificación, repita el (los) control (es) para descartar una posible contaminación. Si el control positivo de extracción (CP ext) no presenta una señal de amplificación, repita el (los) control (es) para descartar una posible contaminación.

**7.3.46** La señal del control interno se puede inhibir, debido a la presencia de un alto número de copias del ácido nucleico de la muestra, causando una amplificación preferencial de esta última; diluir la muestra 1:10 es una recomendación en estos casos.

**7.3.47** Una muestra se considera positiva para *Chlamydia trachomatis* si muestra señal de amplificación en el canal FAM (verde), el valor CT obtenido es menor a 40 y el control interno muestra o no señal de amplificación.

P-DCF-GCG-JEF-001-R3, Versión 01

Emitido y Aprobado por Unidad de Gestión de Calidad

**7.3.48** Una muestra se considera positiva para *Neisseria gonorrhoeae,* si muestra señal de amplificación en el canal ROX (naranja), el valor CT obtenido es menor a 40 y el control interno muestra o no señal de amplificación.

**7.3.49** Una muestra se considera negativa, si no se detecta una curva de amplificación sigmoidea por encima del umbral y el control interno si la presenta.

**7.3.50** Los resultados son cualitativos, no existe relación entre el Ct obtenido y la cantidad de patógenos en la muestra.

# **7.3.51 I. Reporte de resultados**

**7.3.52** Imprima el reporte general de corrida en formato pdf (*Print report)*, selecciones todas las casillas y respalde en escritorio y dispositivo de almacenamiento.

**7.3.53** Para el reporte de resultados, en análisis, seleccione la pestaña "*View Well Table*", en la opción "*Group By"*, agrupe por "*sample name*" o "*target*" y tome una foto o impresión de pantalla donde se observe el Ct de las muestras (fig22). Numere las páginas y genere un PDF (\*\*) donde se agrupen todas las muestras, controles, información de la corrida, y envíelo vía correo al grupo encargado de los casos.

\*\*Seleccione todos los recortes juntos y seleccione imprimir en formato PDF*,* desmarque la casilla "ajustar la imagen al marco". Rote la vista si es necesario, numere las páginas y vuelva a imprimir en formato PDF.

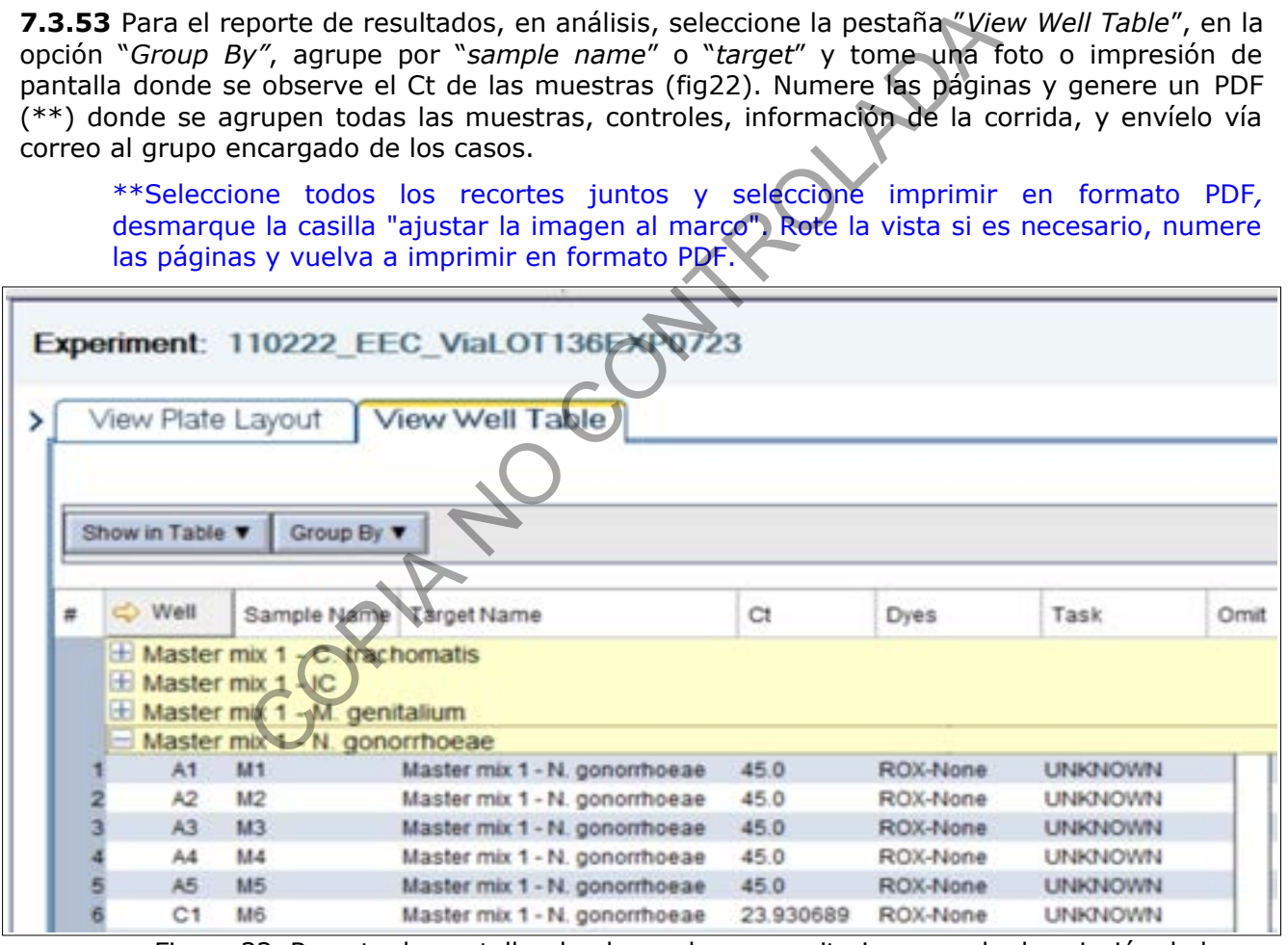

Figura 22. Recorte de pantalla, donde se observan criterios como la descripción de la muestra, valor Ct y objetivos diana, entre otros.

# **7.4 Calibración del Termociclador Tiempo Real ABI7500 o QuantStudio 5.**

## **7.4.1 Calibración Mensual Regiones de interés. (ROI)**

**Nota 15:** Las placas ópticas con los reactivos y los fluorocromos para realizar todas las calibraciones se encuentran congelados a -20ºC, las mismas deben descongelarse y atemperarse por aproximadamente 15 minutos antes de iniciar. Se deben mantener en todo momento protegidas de la luz y manipularse con guantes sin talco.

**7.4.1.1** Encienda la computadora del equipo y desbloquee la sesión ingresando como administrador usando la contraseña requerida: "Administrator".

**7.4.1.2** Encienda el termociclador Tiempo Real.

**7.4.1.3** Abra la aplicación **HID Real-Time PCR Analysis Software v1.3 o superior** (ícono color naranja), haciendo doble click en la misma.

**7.4.1.4** En la pantalla de *Login* que se despliega a continuación, ingrese con el *User Name* **de:** *GUEST* y seleccione la opción de *Log in as Guest* en la parte inferior izquierda de la ventana.

**7.4.1.5** Seleccione en la pantalla de dialogo "*One or More Calibrations is Expired or Not Valid***"**, la opción *Open Instrument Maintenance Manager*.

**7.4.1.6** Agite en vortex las placas descongeladas.

**7.4.1.7** Centrifugue la placa 1500G (3000rpm) en una centrífuga con adaptador para placas de 96 pocillos para que los reactivos queden en el fondo de cada pocillo. Mantenga el protector óptico pegado de la placa.

**7.4.1.8** Haga click en la **X** de la esquina superior derecha para cerrar la pantalla **Dye Calibration.**

**7.4.1.9** Abra el equipo y cargue la placa óptica.

**7.4.1.10** Seleccione la opción **ROI** que aparece en el menú de la izquierda de la pantalla y seleccione **Start Calibration**. Ver figura 23

**7.4.1.11** Haga click en el botón **Next.**

**7.4.1.12** Haga click en el botón superior izquierdo color verde **Start Run**. Ver figura 24

**7.4.1.13** La calibración **ROI** demora aproximadamente 30minutos.

**Nota 16:** Si debe retirar la placa del equipo inmediatamente terminado el proceso de calibración, tenga cuidado al retirar la misma porque debe estar caliente.

**Nota 17:** Conserve la placa **ROI** porque se utiliza de nuevo para el proceso de calibración óptica. Una vez finalizado ambos procesos, debe congelar la placa nuevamente. Opcionalmente puede realizar un control o seguimiento del funcionamiento general del equipo, realizando un "*Funtion Test*", que valora la conexión USB, la capacidad de la cámara (CCD), los ciclos de temperatura en el block, shutter, estado de la lámpara, entre otros. Si alguno de estos parámetros falla luego del test, contacte al técnico de servicio autorizado. También podemos evaluar el rendimiento de la lámpara, para comprobar su condición, horas de uso, amperaje y último cambio de la misma. Para realizar estos test, ubíquese en la barra de "H*erramientas/Instrument/Funtion-Test"* o "*Lamp Status/replacement."* **Open Instrument Maintenance Manager.**<br>
In vortex las placas descongeladas.<br>
Lugue la placa 1500G (3000rpm) en una centrifuga con ad<br>
Traditionale de la esquina superior derecha para cerrifuga con ad<br>
lequipo y cargue la p

**7.4.1.14** Verifique que el programa muestre como resultado final del proceso la indicación *PASSED* en la parte superior izquierda de la pantalla. En caso contrario, vuelva a realizar la calibración o utilice placas de calibración nuevas. Si la calibración vuelve a fallar consulte con el servicio técnico del equipo.

**P-DCF-ECT-BQM-34**

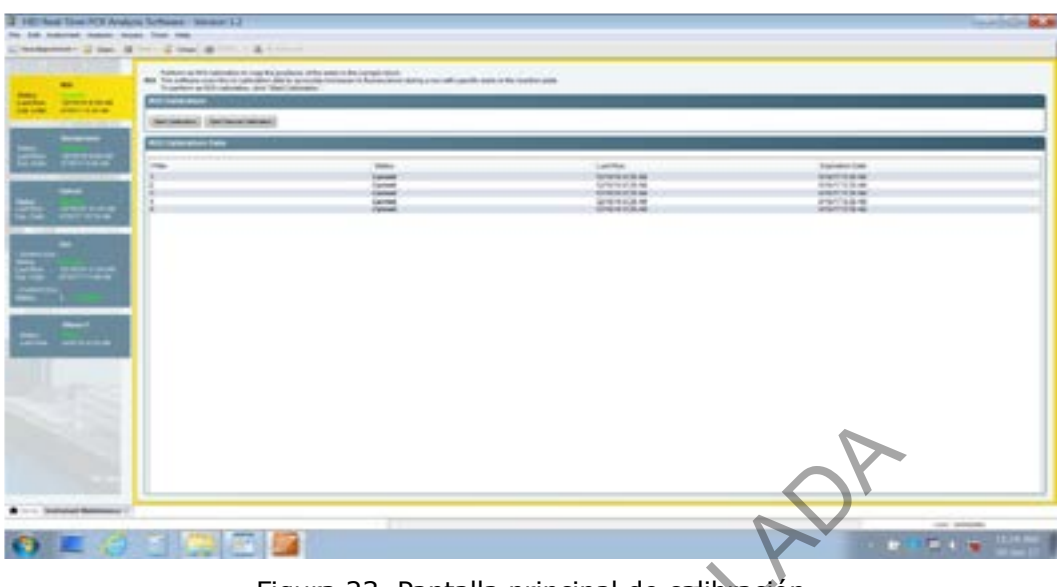

Figura 23. Pantalla principal de calibración

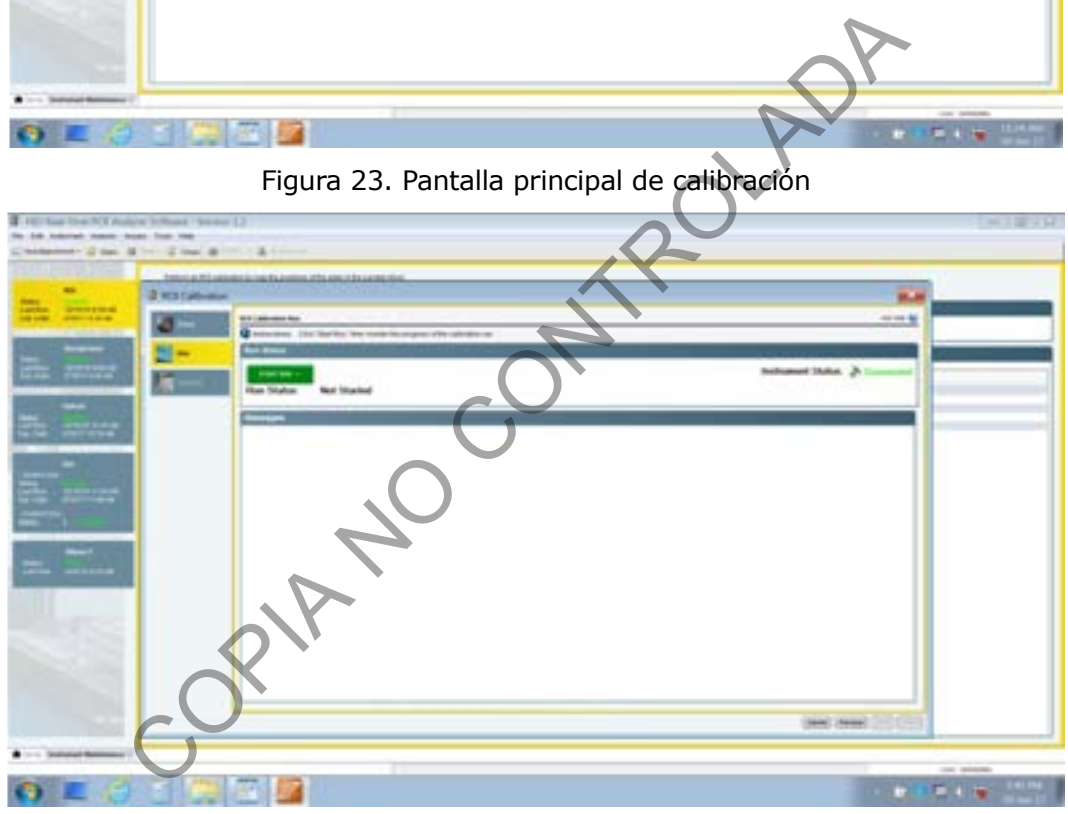

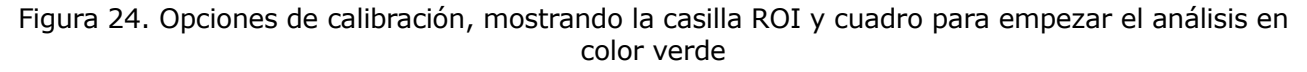

# **7.4.2 Calibración Mensual Background.**

**Nota 18:** Esta calibración debe realizarse inmediatamente posterior a la calibración ROI y se deben tener los mismos cuidados que con la placa óptica ROI. La calibración consiste en medir la fluorescencia de fondo con una placa completa de Buffer PCR, durante 10 min a 60°C. El software promedia los espectros de los pocillos, tomando en cuenta la señal electrónica de fondo, contaminantes en el bloque y la interferencia propia de placa óptica.

**7.4.2.1** Agite en vortex las placas descongeladas y centrifugue a 1500G (3000rpm) en una centrífuga con adaptador para placas de 96 pocillos.

**7.4.2.2** Introduzca la placa al equipo.

**7.4.2.3** Seleccione la opción **Backgrownd Calibration** que aparece en el menú de la izquierda de la pantalla y seleccione **Start Calibration**. Ver figura 25

- **7.4.2.4** Haga click en el botón **Next.**.
- **7.4.2.5** Haga click en el botón superior izquierdo color verde **Start Run**.
- **7.4.2.6** La calibración *Background* demora aproximadamente 30minutos.

**7.4.2.7** Verifique que el programa muestre como resultado final la indicación *PASSED* en la parte superior izquierda de la pantalla. Verifique la fluorescencia (ABI 7500) de los filtros: A, B, C, D >72000 FSU y E>90000 FSU. El proveedor recomienda que el promedio de la fluorescencia no sea mayor a 50000 FSU.

**7.4.2.8** Si la calibración no es aceptable, realice las siguientes opciones:

- Limpie el bloque en las posiciones que dieron problemas, primero con agua desionizada, luego con etanol 95% y por último cloro entre 5-10%, utilizando torundas de nylon o toallas desechables "kimwipes" (Guía de instalación y mantenimiento Applied Biosystems 7300/7500/7500 PCR TR).
- Utilice una placa *Background* nueva.
- alibración no es aceptable, realice las siguientes opciones:<br>Limpie el bloque en las posiciones que dieron problemas<br>cada, luego con etanol 95% y por último doro entre<br>s de nylon o toallas desechables "kimwipes" (Guía<br>imie
- Notifique a los proveedores del equipo para su revisión.

Figura 25. Pantalla con las diferentes opciones de calibración, mostrando la alternativa de Background

# **7.4.3 Calibración Mensual Óptica**

**Nota 19:** Esta calibración debe realizarse inmediatamente posterior a la calibración background y se deben utilizar la placa óptica ROI a temperatura ambiente y previamente centrifugada.

**7.4.3.1** Agite en vortex las placas descongeladas y centrifugue la placa a 1500*g* (3000rpm) en una centrífuga con adaptador para placas de 96 pocillos.

**7.4.3.2** Introduzca la placa al equipo.

**7.4.3.3** Seleccione la opción **Optical** que aparece en el menú de la izquierda de la pantalla y seleccione **Start Calibration**. Ver figura 26

**7.4.3.4** Haga click en el botón **Next.**

DEPARTAMENTO DE CIENCIAS FORENSES VERSIÓN 12 PAGINA: 30 de 48

**PROCEDIMIENTO PARA LA CUANTIFICACIÓN DE ADN UTILIZANDO EL TERMOCICLADOR PCR TIEMPO REAL** 

**P-DCF-ECT-BQM-34**

**7.4.3.5** Haga click en el botón superior izquierdo color verde **Start Run**.

**7.4.3.6** La calibración **Optical** demora aproximadamente 10 minutos.

**7.4.3.7** Verifique que el programa muestre como resultado final del proceso la indicación **PASSED** en la parte superior izquierda de la pantalla. En caso contrario, vuelva a realizar la calibración. Si la calibración vuelve a fallar, utilice placas nuevas o consulte con servicio Técnico.

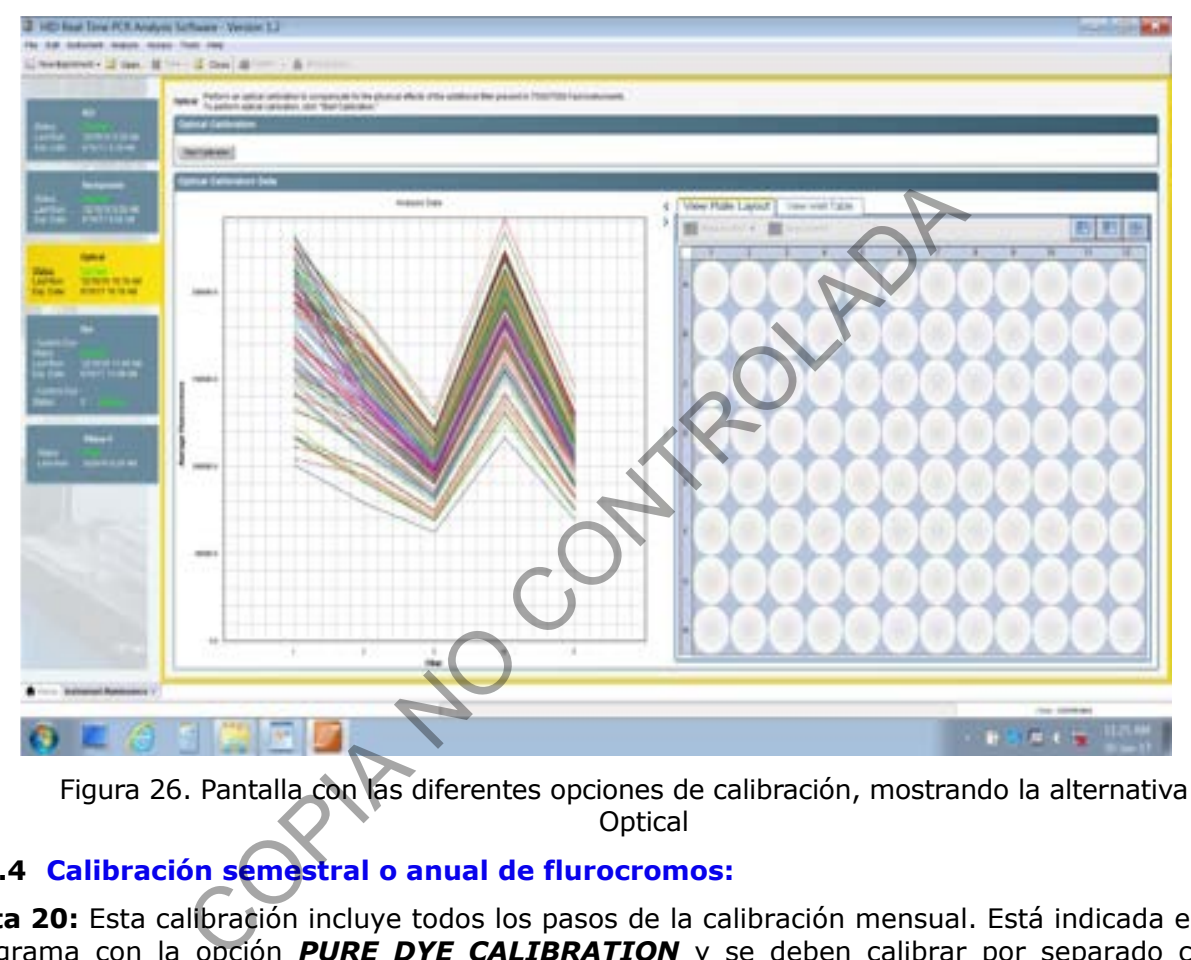

Figura 26. Pantalla con las diferentes opciones de calibración, mostrando la alternativa de Optical

# **7.4.4 Calibración semestral o anual de flurocromos:**

**Nota 20:** Esta calibración incluye todos los pasos de la calibración mensual. Está indicada en el programa con la opción *PURE DYE CALIBRATION* y se deben calibrar por separado cada fluorocromo (FAM, JOE, NED, ROX, SYBR, GREEN, TAMRA, VIC, CY3, CY5, TEXAS RED, MUSTANG PURPLE, JUN, QSY7).

**Nota 21.** La calibración de fluorocromos en el Termociclador ABI 7500 se debe realizar de manera semestral, mientras que en el QuantStudio la calibración puede realizarse anualmente.

**7.4.4.1** Agite en vortex las placas descongeladas y centrifugue las placas a 1500*g* (3000rpm) durante 1 minuto en una centrífuga con adaptador para placas de 96 pocillos.

**7.4.4.2** Seleccione la opción **Dye** que aparece en el menú de la izquierda de la pantalla y siga los pasos indicados por el programa. Esta opción me permite calibrar todos los fluorocromos excepto el Mustang Purple, CRY7 y JUN.

**7.4.4.3** Cada placa con el respectivo flurorocromo se calibra por separado pero se utiliza el mismo protocolo.

**P-DCF-ECT-BQM-34**

**7.4.4.4** Seleccione **System Dye Calibration** en la parte superior izquierda de la ventana. Ver fig 27.

**7.4.4.5** Seleccione **Start Calibration**. El equipo le indicara cual flurocromo procederá a calibrar para que introduzca la placa óptica respectiva.

**7.4.4.6** Introduzca la placa respectiva al equipo, y haga click en el botón **Next.**.

**7.4.4.7** Haga click en el botón superior izquierdo color verde **Start Run**.

**7.4.4.8** La calibración **System Dye Calibration** tarda aproximadamente 15 minutos por fluorocromo.

**7.4.4.9** Verifique que el programa muestre como resultado final del proceso la indicación **PASSED** en la parte superior izquierda de la pantalla. En caso contrario, vuelva a realizar la calibración, utilice placas nuevas o notifique servicio Técnico.

**7.4.4.10** Repita para cada uno de los flurocromos en el orden asignado por el equipo.

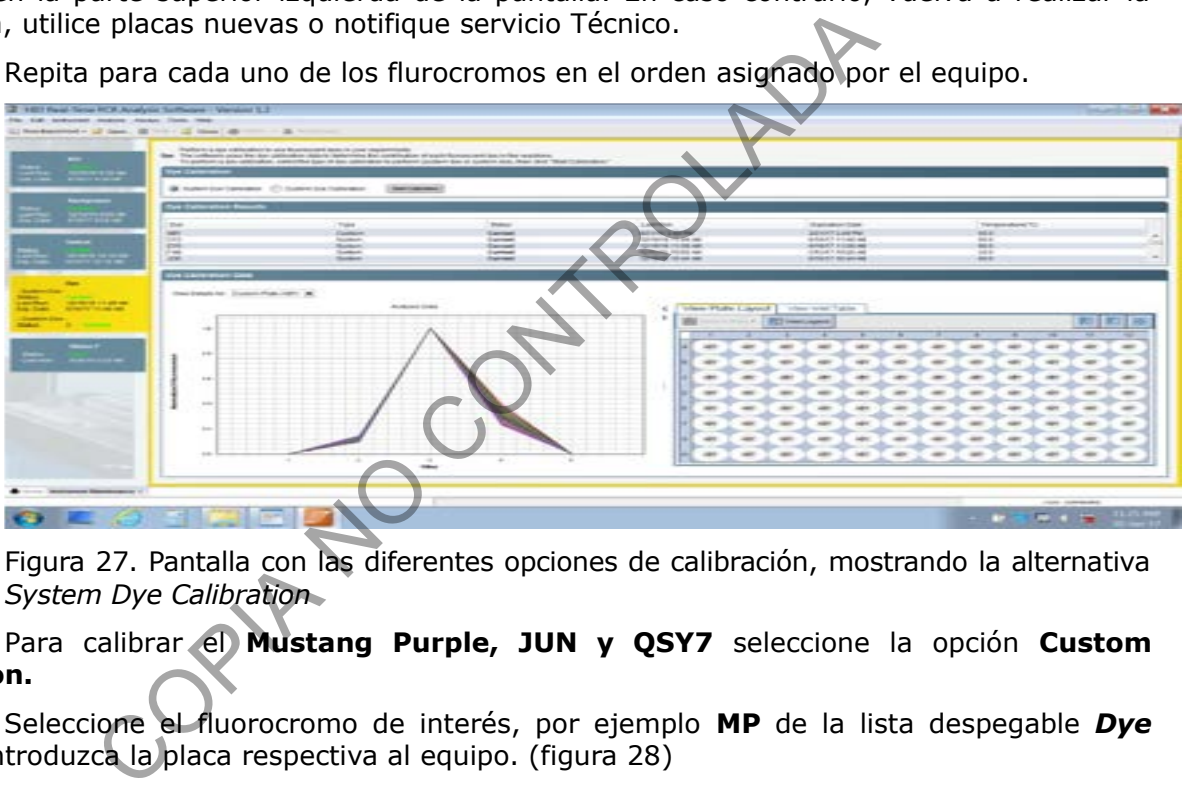

Figura 27. Pantalla con las diferentes opciones de calibración, mostrando la alternativa *System Dye Calibration*

**7.4.4.11** Para calibrar el **Mustang Purple, JUN y QSY7** seleccione la opción **Custom Calibration.** 

**7.4.4.12** Seleccione el fluorocromo de interés, por ejemplo **MP** de la lista despegable *Dye Name* e introduzca la placa respectiva al equipo. (figura 28)

**7.4.4.13** Seleccione (colocando una marca) en el punto 6 del cuadro de dialogo. Ver figura 29.

**7.4.4.14** Haga click en el botón **Next,** y luego en el botón superior izquierdo color verde *Start Run*. Repita el procedimiento con los demás fluorocromos.

**7.4.4.15** Verifique que el programa muestre como resultado final del proceso la indicación **PASSED** en la parte superior izquierda de la pantalla. En caso contrario, vuelva a realizar la calibración. Si la calibración vuelve a fallar, utilice placas nuevas o notifique a servicio técnico.

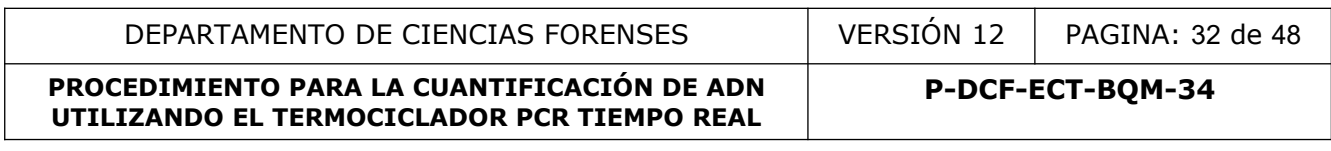

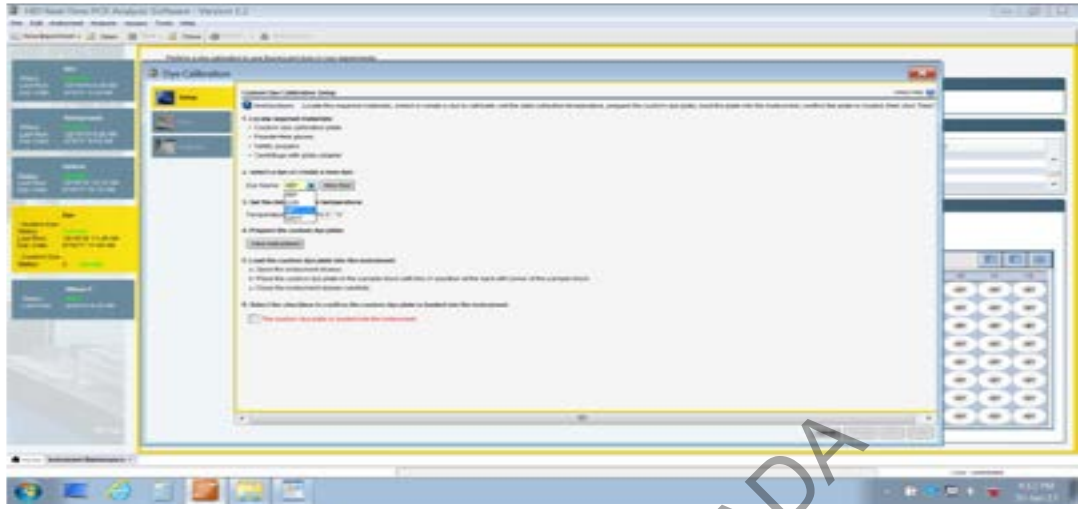

Figura 28. Pantalla con las opciones de calibración *Mustang purple, ubicado en la lista desplegable Dye name*

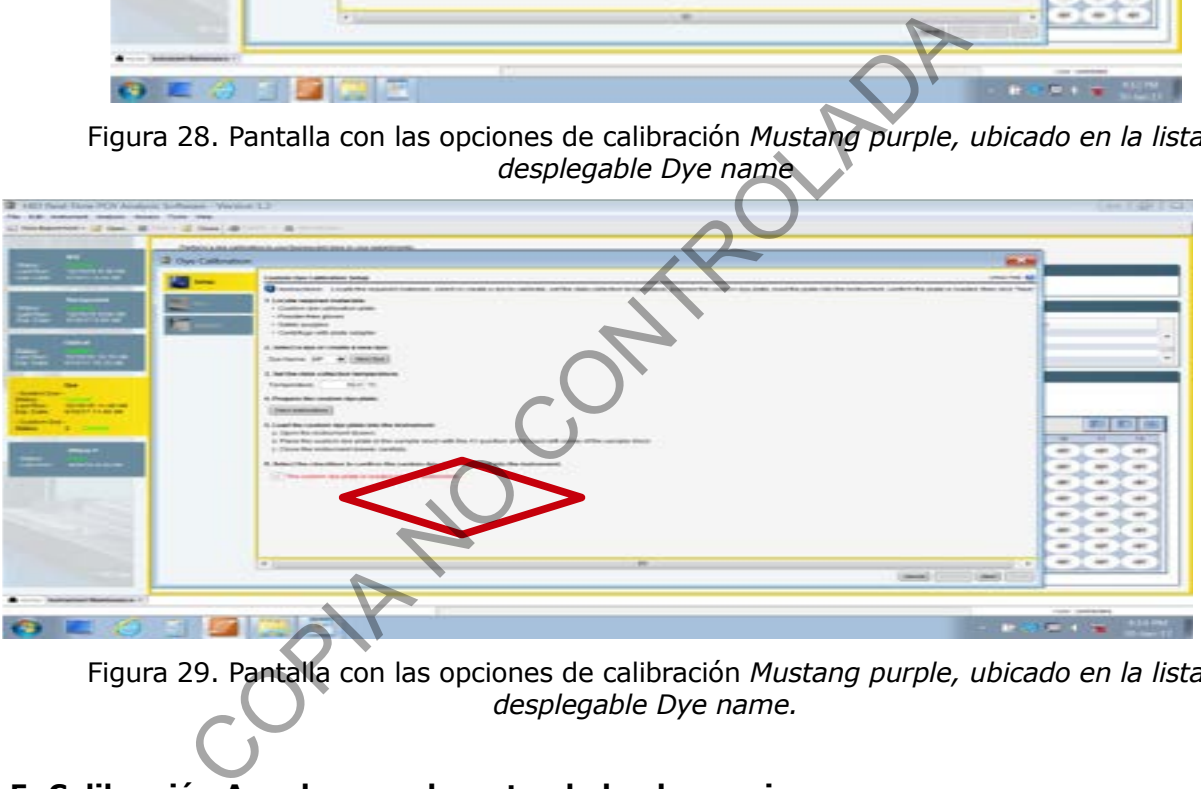

Figura 29. Pantalla con las opciones de calibración *Mustang purple, ubicado en la lista desplegable Dye name.*

# **7.4.5 Calibración Anual o cuando se trasladan los equipos:**

**Nota 22:** Esta calibración debe realizar unicamente cuando el equipo es trasladado de posición o posterior a una reparación con el fin de verificar su funcionamiento correcto y para ello deben realizarse previamente todas las calibraciones anteriores.

**7.4.5.1** Seleccione **RNAsa P** en la parte inferior izquierda de la ventana. Ver figura 30.

**7.4.5.2** Introduzca la placa respectiva al equipo.

**7.4.5.3** Seleccione **Start RNAsa P Run.**

**7.4.5.4** Haga click en el botón **Next,** y luego en el botón superior izquierdo color verde **Start Run**.

**7.4.5.5** La calibración **RNAsa P** demora aproximadamente 3 horas.

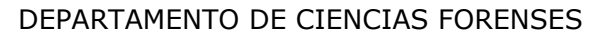

**P-DCF-ECT-BQM-34**

**7.4.5.6** Verifique que el programa muestre como resultado final del proceso la indicación **PASSED** en la parte superior izquierda de la pantalla. En caso contrario, repita con una placa nueva o notifique servicio Técnico.

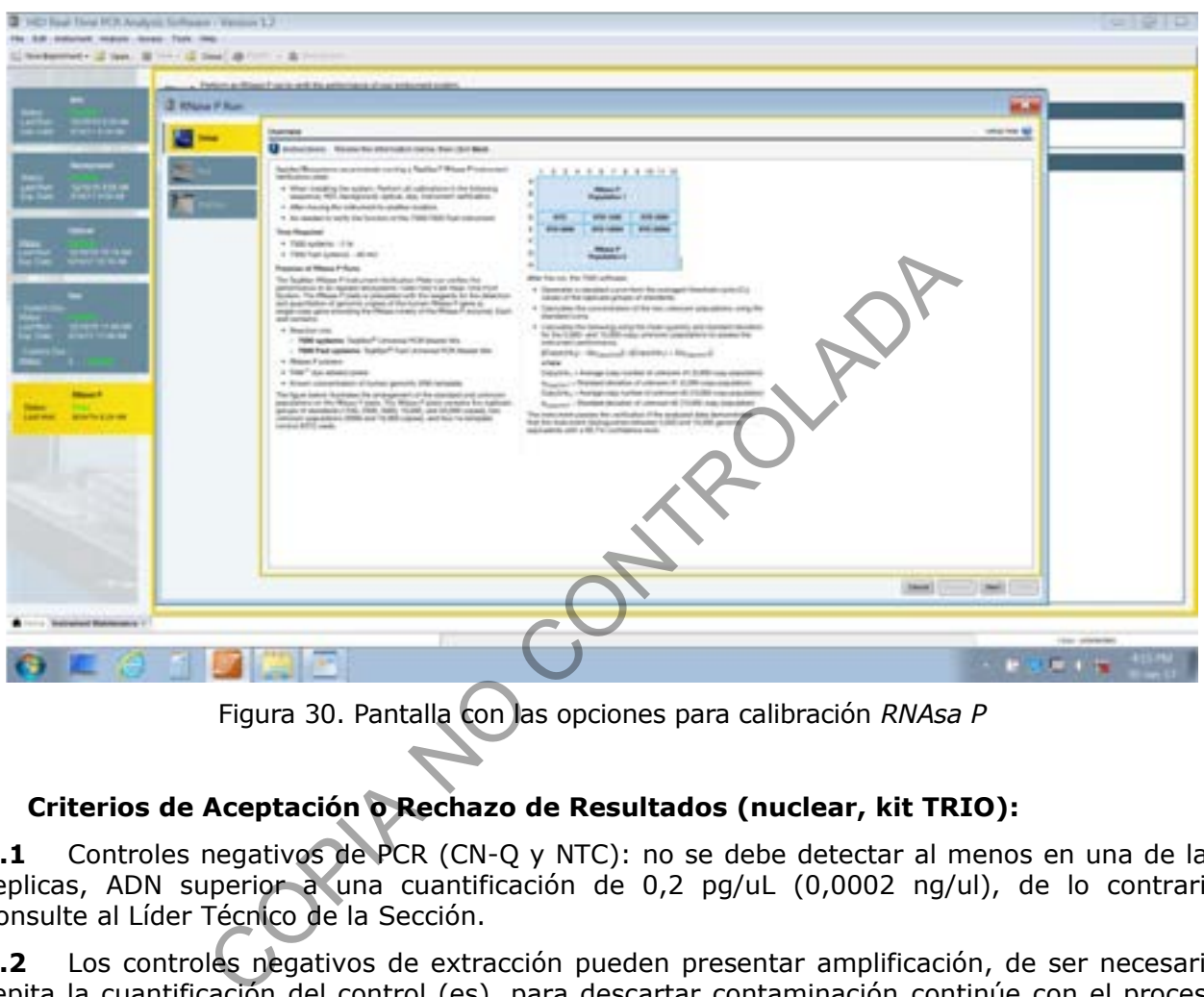

Figura 30. Pantalla con las opciones para calibración *RNAsa P*

# **8 Criterios de Aceptación o Rechazo de Resultados (nuclear, kit TRIO):**

**8.1** Controles negativos de PCR (CN-Q y NTC): no se debe detectar al menos en una de las replicas, ADN superior a una cuantificación de 0,2 pg/uL (0,0002 ng/ul), de lo contrario consulte al Líder Técnico de la Sección.

**8.2** Los controles negativos de extracción pueden presentar amplificación, de ser necesario repita la cuantificación del control (es), para descartar contaminación continúe con el proceso de electroforesis capilar, donde el perito a cargo del caso evaluará que el electroferograma no presente picos tipeables por encima del umbral analítico.

**8.3** Un control positivo de PCR que no cuantifique anula la corrida, debiéndose repetir la misma. Si los controles positivos de extracción presentan amplificación muy baja, se puede repetir la cuantificación del control (es), o continué con el proceso de electroforesis capilar, donde el perito a cargo del caso evaluará su rendimiento.

**8.4** Control positivo de cuantificación (Std 3: 0,500 ng/uL). Este control es una replica adicional del punto 3 de la curva, el cual se coloca en cualquier pocillo de la placa como referencia y control de amplificación. Se puede utilizar como reactivo un punto de la curva recién preparada o al menos uno con 7 días de antigüedad. Se utiliza el objetivo autosomal corto como referencia y debe cuantificar  $\pm$  0,060. Si este parámetro se encuentra fuera de rango, analizar los demás criterios de aceptación (si estos son aceptables no es necesario repetir la cuantificación).

**8.5** En el caso de que la cuantificación de una muestra arroje resultados mayores de 50 ng/µL, el perito a cargo del caso puede valorar si necesario repetir la cuantificación realizando diluciones de la misma. El software recomienda mediante una alerta (HIGHQT), re-cuantificar muestras con valores mayores a 99 ng/uL.

**8.6** El software del equipo brinda una serie de alarmas o alertas como: AMPNC, *Noise,* Spikes, Badrox, MTFR, NTCCT, YINT, R<sup>2</sup>, entre otras; si se presenta alguna de ellas valorar las recomendaciones del software para corregirlas o consultar con el Líder Técnico de la Sección para considerar repetir una muestra (s), control (es), o la cuantificación si es necesario.

**8.7** Se recomiendan al menos 5 puntos por duplicado de calibración en la curva, sin embargo, el perito a cargo, valorará la posibilidad de omitir una replica u objetivos (TY, T.Large Autosomal, T.Small Autosomal) en algún punto de la curva, para mejorar la linealidad, eficiencia, precisión o sensibilidad, que pudo ser afectada puntualmente por burbujas, condensación, contaminación o efectos estocásticos entre otros.

**8.8** El valor de cuantificación está determinado solo por el autosomal corto, si hay un valor que se muestra solo en el objetivo Y y ningún valor en el autosomal corto en condiciones no inhibitorias, el valor objetivo Y no es un indicación de verdadero ADN.

**8.9** Los parámetros recomendados para la pendiente ("slope") de la curva estándar tanto para Quantifiler Human Plus como para Quantifiler TRIO son los siguientes:

- **ADN autosomal corto:** -3,0 a -3,6.
- **ADN autosomal largo:** -3,1 a -3,7.
- **Male o "Y":** -3,0 a -3,6.

Algunas desviaciones de estos parámetros se pueden observar debido al desempeño del equipo, por lo tanto debemos valorar los demás criterios de aceptación para considerar repetir la cuantificación. La eficiencia de la reacción esta determinada por la ecuación: Eficiencia: -1+10<sup>(-1/slope)</sup>, la cual presenta valores entre un 90 y 110 % (-3,322  $\pm$ 10%). Si la eficiencia de la cuantificación se encuentra fuera de este rango, analice los demás criterios de aceptación y considere repetir la cuantificación si es necesario. ión o sensibilidad, que pudo ser afectada puntualmentaminación o efectos estocásticos entre otros.<br>
cuantificación está determinado solo por el autosomíal cortos olo en el objetivo Y y ningún valor en el autosomíal corto<br>

**8.10** El parámetro de proximidad (R<sup>2</sup>) para todos las curvas estándar de ambos kit debe ser  $>0,99.$ 

8.11 Los objetivos de cuantificación cortos ("small target" y "target Y") consisten en amplicones relativamente cortos (75 a 80 pares de bases) lo que facilita que el amplicón más largo (large target, > 200 bases) se degrade con mayor facilidad. El perito a cargo del caso valorará cuál objetivo es más conveniente para realizar los cálculos de amplificación, así mismo, la decisión sobre continuar con los análisis dependerá del grupo de trabajo, kit utilizado y características del caso.

**8.12** Como referencia, los valores del estándar interno (ICP) de los estándares y NTC deben estar dentro del rango 25,5 y 30,5; para todas las muestras, IPC deber ser el promedio de toda la corrida ±2.0 (varianza definida por el software). La presencia de inhibidores y/o concentraciones crecientes de ADN (>5 ng/μL) pueden aumentar los valores del IPC de algunas muestras en relación con el IPC promedio de la corrida. Es recomendable repetir-diluir las muestras que presenten esta alerta para descartar-confirmar la presencia de inhibidores. Si la muestra (extracto) es muy escasa y no se sospecha de la presencia de inhibidores no es necesaria la repetición.

## **9 Cálculos y evaluación de la incertidumbre:**

**9.1** Los resultados mostrados por el equipo termociclador PCR-Tiempo Real, se presentan en ng/µL y no se necesita hacer ningún cálculo posterior. Con base en una fórmula de regresión lineal, el programa calcula el mejor ajuste a partir de la cuantificación de los estándares. Para evaluar la calidad de los resultados, se debe examinar (analizar) la curva estándar obtenida (valor del R2 y de la pendiente). El *software* utilizado en el equipo 7500 para la PCR Tiempo Real, es el *HID real time PCR* versión 1.3 o superior y en el equipo QuantStudio 5 el software es el *HID real time PCR* versión 1.4 o superior.

**9.2** El QIAgility es un equipo automatizado compacto de sobremesa que permite estandarizar los protocolos de PCR y múltiples configuraciones de pipeteo de manera rápida y eficaz, utilizando el software: ADNQiagen,QIAgility Build 03 (1.6.61) Version4.17.1. o superior.

**9.3** El Microlab Nimbus de Hamilton es una estación de trabajo automatizada que permite realizar un pipeteo de precisión en múltiples protocolos de PCR, el software utilizado es el Venus Nimbus Channel version 5.6.4.0 o superior.

## **10 Reporte de Análisis y Resultados:**

10.1 Los resultados completos de la cuantificación reportados por el equipo Termociclador PCR-Tiempo Real 7500 o QuantStudio 5 se deben respaldar digitalmente en formato pdf con la fecha y sus iniciales en la carpeta **Escritorio/Corridas/Año/mes/fecha** del equipo.

**10.2** Respalde un archivo, para cada grupo de trabajo de la sección, con los resultados totales de sus muestras.

**10.3** Respalde un archivo individual para cada grupo de trabajo de la sección, para cada grupo de muestras procesadas en la corrida con un mismo número de Orden de Trabajo que incluya, como mínimo, las muestras como los controles de extracción respectivos, los datos del control negativo de PCR, NTC (Non Template Control) y el archivo en formato .xls que contiene los índices de degradación de las muestras entre otros. Solvare: ADNQiagen,QIAgility Build 03 (1.6.61) Version<br>
el software: ADNQiagen,QIAgility Build 03 (1.6.61) Version<br>
eo de precisión en múltiples protocolos de PCR, el soft<br>
annel version 5.6.4.0 o superior.<br>
Análisis y Res

**Nota 23:** El reporte de cuantificación realizado en formato pdf debe incluir el nombre del kit, número de lote utilizado, fecha de vencimiento y dirección en donde se encuentra guardado el archivo en digital de la corrida completa (**Escritorio/Corridas/Año/mes/fecha)**. El reporte de resultados también se puede generar por lote de muestras o lote de trabajo (reporte general), en caso de no poderse generar el reporte individual. De utilizarse el pipeteador automático QIAgility, este mantiene un registro de todas las corridas, y de ser necesario se puede enviar a los peritos o incluir el *post run report* en el SADCF. De utilizarse el pipeteador automático Nimbus, este no genera un archivo post corrida, por lo que no es necesario mantener este registro.

**10.4** Adjunte el archivo anterior a la orden de trabajo respectivo en el Sistema Automatizado del Departamento de Ciencias Forenses (SADCF), módulo asignación administrativa/incorporación de documentos. Digite la Orden de trabajo, seleccione el tipo de documento como "adjunto" e incluya el detalle "Cuant dd/mm/aa o la sugerida por UGC. Ver Manual del SADCF.

**10.5** El perito valorará con base en su experiencia, resultados de pruebas preliminares, el montaje de indicios y/o muestras con una menor concentración en aquellos casos en donde se cuente con una única muestra y/o indicio o cuando la Autoridad Judicial así lo solicite. Debido a la variación estocástica (imprevisibilidad del contenido de ADN, especialmente al muestrear

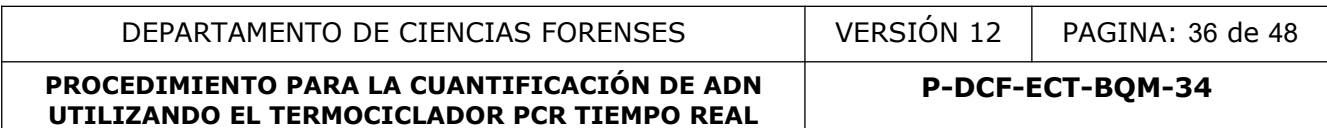

extractos de ADN con muy bajas concentraciones), por lo que la cuantificación en Tiempo Real no provee una confirmación absoluta de que una muestra no contenga ADN amplificable.

# **11 Medidas de Seguridad y Salud Ocupacional:**

**11.1** Recuerde colocarse la gabacha y los guantes de nitrilo antes de manipular las muestras, ya que los fluidos biológicos son fuente potencial de enfermedades por lo tanto debe manipularse según normas establecidas.

**11.2** No ingrese en el área de cuantificación con gabacha o guantes que tuviera puestos mientras manipulaba producto amplificado; en la zona de post-amplificación, en el área de electroforesis o secuenciado.

**11.3** El DNA Away y DNAZap se deben aplicar con guantes, pues son irritantes.

**11.4** Los reactivos de cuantificación (estándar ADN: 4482916, Buffer: 4482914, primers: 4482915, mezcla de reacción: 4482912) no presentan palabras de advertencia, pictogramas de peligro o indicaciones especiales para la salud. Los productos no contienen sustancias que, en la concentración en la que se presentan, se consideren peligrosas para la salud, sin embargo, se recomienda manejar todos los productos químicos con precaución y en caso de contacto lavar con abundante agua. Para mayor información revisar la hojas de seguridad en el directorio de H:calidad 2.0 o **https://www .appliedbiosystems.com**. vos de cuantificación (estándar ADN: 4482916, Buffer:<br>
de reacción: 4482912) no presentan palabras de adverter<br>
en la que se presentan, se consideren peligrosas para la<br>
nanejar todos los productos químicos con precaución

**11.5** Los reactivos de diagnóstico para enfermedades de transmisión sexual, Viasure Real Time PCR kit, no presentan palabras de advertencia, pictogramas de peligro o indicaciones especiales para la salud. Se utiliza ADN sintético no infeccioso, ácidos nucleicos liofilizados no infecciosos, agua libre de RNAsas, entre otros. Se recomienda manejar todos los productos con precaución para prevenir contacto con piel, ojos y ropa. Para mayor información revisar la hojas de seguridad en el directorio de H:calidad 2.0, o consultar **<https://www.certest.es/es/viasure/>**

## **12 Simbología:**

- ABI: Applied Biosystems Inc
- ABI: c*olorante de referencia,* según indicación comercial
- AMPNC: Amplificación en control negativo
- BPL: Buenas prácticas de laboratorio
- BQM: Bioquímica
- CN Q: control negativo cuantificación
- CP PCR: control positivo de reacción
- CT: Cantidad de ciclos que se necesitaron para alcanzar la cantidad de ADN reportado (*Threshold cycle*)
- CY3: fluorocromo, cianina naranja
- CY5: fluorocromo, cianina roja
- DCF: Departamento de Ciencias Forenses
- DPI: Punto por pulgada de impresión (*dots per inch*)
- ETS: Enfermedades de transmisión sexual

## **P-DCF-ECT-BQM-34**

- FAM: fluorocromo, fluoresceína
- FSU: Unidades estándar de fluorescencia
- *G*: Fuerza *g* (fuerza centrífuga relativa)
- HP: según indicación comercial (Human Plus Primer Mix)
- IC: Internal Control
- IPC: Internal PCR Control (secuencia sintética de 130 bases)
- JOE: fluorocromo, xantheno fluoroforo
- JUN: c*olorante de referencia,* según indicación comercial
- MM: Mezcla de reacción, siglas en inglés Master Mix
- MP: Mustan purple (c*olorante de referencia,* según indicación comercial) la de reacción, siglas en inglés Master Mix<br>
in purple (colorante de referencia, según indicación comerci<br>
ilo entre la cantidad de ADN masculino y femenino<br>
plica<br>
ocromo, según indicación comercial<br>
rol de no amplificaci
- MTFR: Radio entre la cantidad de ADN masculino y femenino
- N/A: No Aplica
- NED: fluorocromo, según indicación comercial
- NTC: Control de no amplificación en el objetivo (*Non-Template Control).*
- NTCCT: *Non-Template Control sample amplification*
- <sup>o</sup>C: Grados Celsius
- PCR: Reacción en Cadena de la Polimerasa
- PDF: Formato de documento portátil
- PON: Procedimiento de Operación Normado
- ROI: Región de interés
- *ROX: fluorocromo, colorante de referencia,* según indicación comercial
- RPM: revoluciones por minuto
- RT: Tiempo Real
- $\bullet$   $\mathsf{R}^2$ : R cuadrado (coeficiente de determinación)
- s: segundos
- SCD: Solicitud de Cambio Documental
- SGC: Sistema de Gestión de la Calidad
- STD: Estándar
- STD3 CP: Control positivo de cuantificación #3
- STR: Secuencias cortas repetitivas (*Short Tandem Repeats)*
- SYBR: fluorocromo, cianinas asimétricas
- TAMRA: fluorocromo, 5 carboxitetrametilrodamina
- TaqMan: marca registrada de Roche Molecular Systems
- THP: según indicación comercial (THP PCR Reaction Mix)

- UGC: Unidad de Gestión de la Calidad
- UGF: Unidad de Genética Forense
- VIC: fluorocromo, según indicación comercial
- YINT: Intercepto en Y
- Δrn: Reporte de señal normalizada
- µL: microlitros

## **13 Terminología:**

Degradación: La fragmentación o descomposición del ADN por medios químicos, físicos o biológicos.

Indice de degradación: valor calculado que permite evaluar la fragmentación y/o descomposición del material genético (ADN) presente en una muestra por procesos químicos, físicos u otros.

Liofilizado: Compuesto o sustancia que fue deshidratada, mediante congelación y posterior sublimación, para dar lugar a un material que se disuelve posteriormente con facilidad.

Marcador Microsatélite o STR: secuencia de ADN en la cual un fragmento (de dos a seis pares de bases) se repite consecutivamente. La variación en el número de repeticiones crea los diferentes alelos.

Muestra de referencia: Una muestra de referencia es un indicio físico cuyo origen es conocido, por ejemplo, sangre, saliva o elementos pilosos de ofendidos o imputados que son utilizados para ser comparados con indicios dubitados obtenidos de escena de crimen. fragmentación o descomposición del ADN por medios<br>adación: valor calculado que permite evaluar la<br>del material genético (ADN) presente en una muestra por<br>auesto o sustancia que fue deshidratada, mediante cons<br>dar lugar a

Pipeteador automático Hamilton, modelo Microlab®: Equipo automatizado de sobremesa que utiliza el pipeteo por desplazamiento de aire para lograr una precisión de medición superior.

Pipeteador automático QIAsymphony: Equipo automatizado de sobremesa que utiliza tecnología de partículas magnéticas para el aislamiento y purificación de ADN/ARN a partir de una amplia gama de muestras biológicas.

Umbral de ciclo: Número de ciclo en el que la fluorescencia generada dentro de una reacción excede un umbral definido; este valor se convierte en una concentración de ADN para cada muestra analizada utilizando un curva estándar desarrollada a partir de muestras de ADN de concentraciones conocidas.

Termociclador: Un termociclador es un equipo utilizado en Biología Molecular que permite realizar los ciclos de temperaturas necesarios para la amplificación de diversas hebras de ADN en la técnica de la PCR (Reacción en cadena de la polimerasa).

Y-intercept: valor de "y" donde la línea de regresión cruza el eje y. La intersección con el eje y indica el ciclo de umbral esperado (CT) para una muestra con una cantidad igual a 1.

Slope: Coeficiente de regresión calculado a partir de la línea de regresión en la curva estándar. La pendiente indica la eficiencia de la amplificación por PCR para el ensayo.

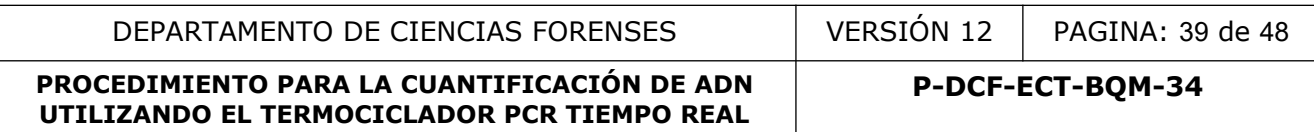

## **14 Anexos**

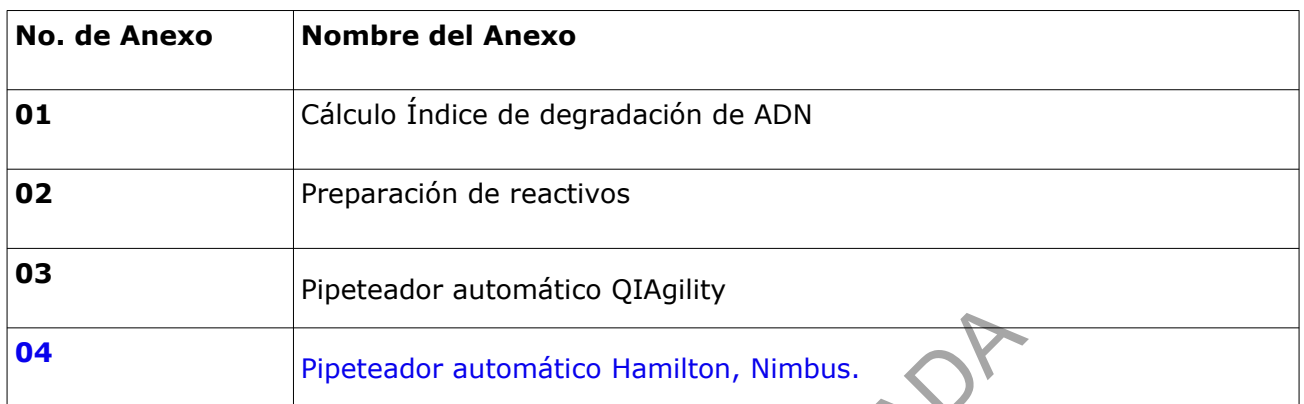

Pipeteador automático Hamilton, Nimbus.

**P-DCF-ECT-BQM-34**

## **Anexo No. 01**

El índice de degradación del ADN de las muestras analizadas se calcula dividiendo la cantidad de ADN autosomal corto entre el dato del autosomal largo y el resultado se interpreta como sigue:

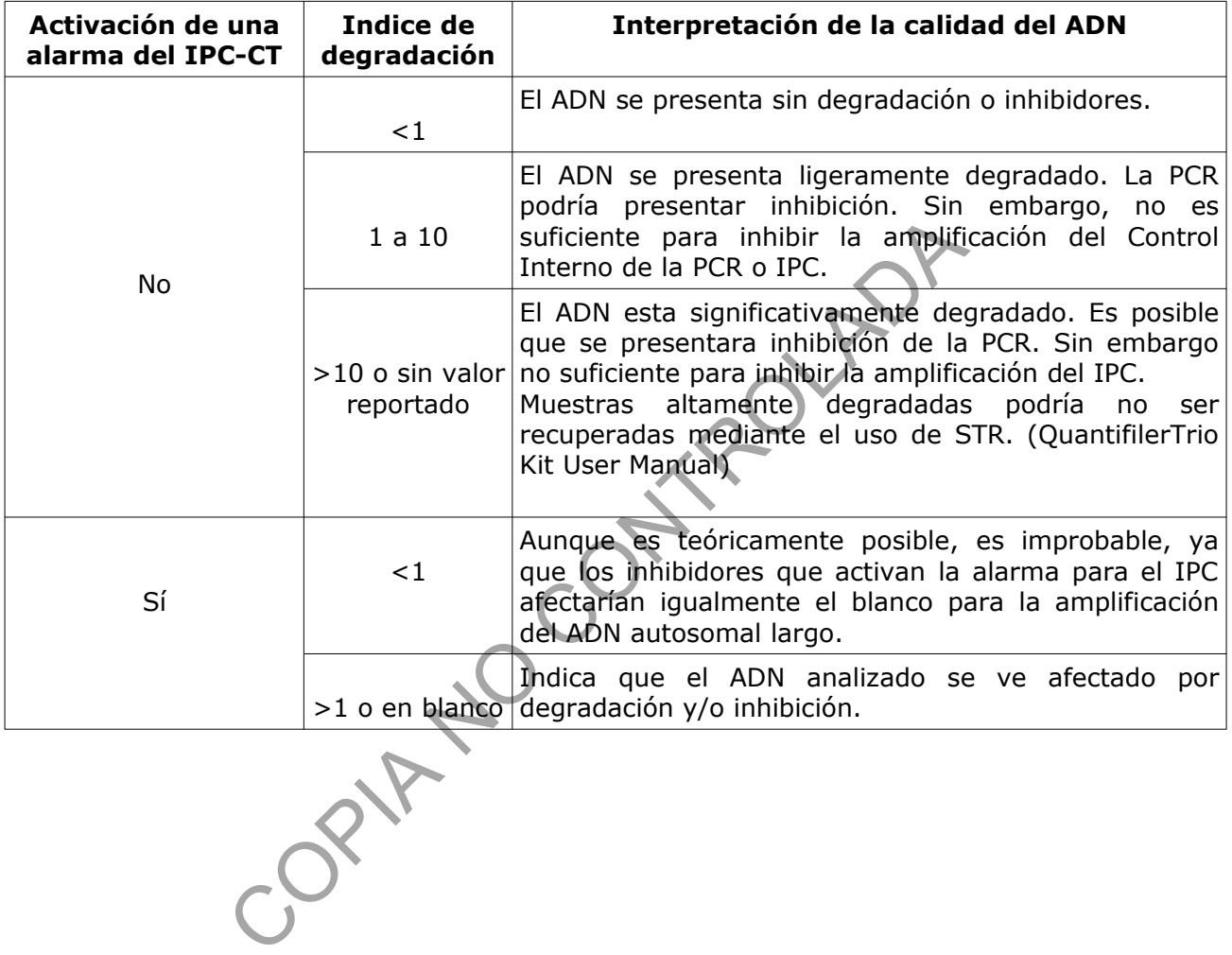

## **P-DCF-ECT-BQM-34**

### **Anexo No. 02**

### **Preparación de reactivos**

### **Etanol al 70%**

Agregue a una probeta de 1 Litro, 737 mL de alcohol al 95% y lleve a un Litro con agua deshionizada tipo Milli-Q o similar. Rellene en las pizetas de 500 mL rotuladas como etanol al 70%.

## **Solución de Cloro al 5% a partir de solución de Cloro al 12%**

Agregar 42 mL de Hipoclorito de sodio al 12% (120000 ppm) a 58 ml de agua desionizada o destilada para obtener 100mL de solución de 50000 ppm (5%).

-ORIANO CONTROLADA

## **Anexo No. 03**

## **Pipeteador automático QIAgility**

## **Preparación del equipo**

- 1. Colóquese el equipo de protección e ingrese a cualquier cuarto de PCR en el área de pre-amplificación.
- 2. Encienda el QIAgility en la parte posterior, inferior, izquierda.
- 3. Encienda la computadora y acceda al software QIAgility utilizando el icono en el escritorio.
- 4. Abra la carpeta de plantillas ubicada en el escritorio y cargue la plantilla de montaje de cuantificación: Plantilla cuantificación TRIO.
- 5. **Nota 24:** También podemos acceder a una corrida anterior en la carpeta corridas y guardarla como un nuevo proyecto, por ejemplo: Cuantificación dd/mm/aa\_EEC.

## **Preparación de la mesa de trabajo del equipo**

- 6. Coloque los bloques de reacción, según la configuración de la planilla o verificando la información en el pre-reporte (*Wizards/Generate report*)
- 7. Las posiciones predeterminadas son las siguientes (figura 31):
	- **1)** M1: bloque de mezclas: 1\*5mL, 4\*1,5mL parte 9018958, o 1\*5mL, 4\*2,0mL (MM>1,5mL; ≈ 77 muestras), parte 9018958.
	- **2)** R1: bloque de reactivos: 16\*0,2mL PCR, 8\*2 mL/1,5mL, parte 9018951.
	- **3)** A2: adaptador para muestras: Flip-cap, 32\*1,5mL Tapered-Base, parte 9018927.
	- **4)** A1: adaptador para puntas de 200uL, parte 9018949.
	- **5)** B1: adaptador para puntas de 50uL, parte 9018949.
	- **6)**

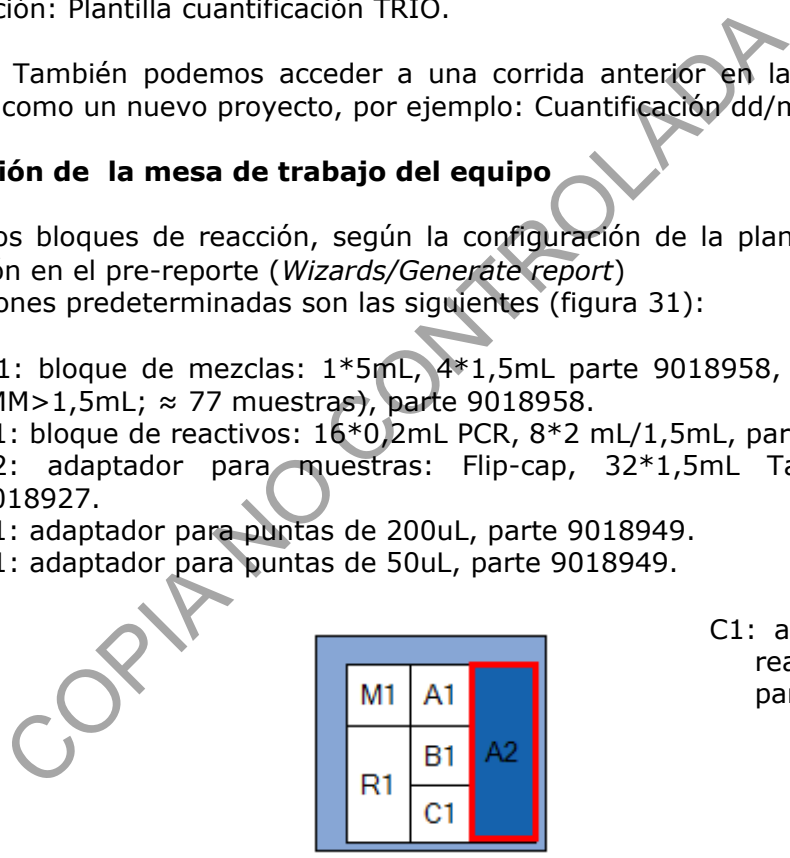

C1: adaptador placas de reacción: 96\*0,2 PCR, parte 9018919.

Figura 31. Mesa de trabajo (bloques en una corrida de cuantificación)

- 8. Coloque los viales vacíos para irradiar con luz UV en las siguientes posiciones:
	- **1)** M1: Pocillo D y E: viales de 1,5mL o 2,0 mL vacíos.
	- **2)** R1: Pocillos A1-A5: viales de 0,2mL ADN vacíos. //Pocillo I y J: viales 1,5mL vacíos.
	- **3)** C1: Placa MicroAmp óptica de 96 pocillos.

- 9. Irradie con luz UV la mesa de trabajo al menos 15min, dando *click* en el símbolo la barra de herramientas.
- 10. Igualmente irradie con luz UV la cámara de flujo laminar con el equipo necesario (pipetas, puntas, soporte de placas, sellador o lengüeta plástica, cobertor óptico, bolígrafo, guantes, entre otros).

# **Manejo de muestras (bloques de muestras)**

- 11. Seleccione el bloque-adaptador de muestras, y edítelo con la información de la lista de verificación. Tome en cuenta que puede importar un lote de muestras desde un archivo .txt. (seleccione la opción *import*, busque el archivo en el directorio, compruebe las opciones de importación e importe los datos). Algunos extractos pueden presentar dificultad de pipeteo por ser muy viscosos o gelatinosos y que no tienen una purificación adicional como la metodología "QIAsymphony", columnas de filtración entre otros, por lo que se recomienda realizar la cuantificación manualmente, para prevenir una obstrucción de la punta del Qiagility. de pieteo poi ser inty viscosso o genantosos y contra adicional como la metodología "QIAsymphony", columnario rol que se recomienda realizar la cuantificación manualm<br>ucción de la punta del Qiagility.<br>incluir espacios en b
- 12. Si desea incluir espacios en blanco, colóquese en la placa de reacción, de *click* el botón "*Add*", en el menú superior derecho, e indique en la pestaña desplegable: *No samples (empty wells*), indique el número de pocillos y seleccione "*Ok"*.
- 13. Genere el *pre-run report*, coloque las muestras destapadas en las posiciones indicadas y de ser necesario pipeteé manualmente los volúmenes requeridos de reactivos (buffer, agua, *primers*, estándares, etc.).

## **Inicio de corrida**

- 14. Inicie la corrida utilizando el símbolo
- 15. Salve el proyecto y verifique lo solicitado en el *check list* del *software* (colocación del recipiente para descarte de puntas, confirmación de puntas disponibles, tipo de placas y volúmenes de reactivos requeridos).
- 16. Realice un monitoreo de la corrida, por si se presenta alguna alarma.
- 17.Al finalizar salve el "*post-run report"* como verificación del desempeño.
- 18. Tape las muestras y retirales del equipo.
- 19. Descarte los reactivos sobrantes y guarde los bloques
- 20. Irradie con UV por al menos 15min la mesa de trabajo.
- 21. Haga clic en cerrar ( $\bullet$ ) en la esquina superior derecha de la pantalla,
- 22.El equipo le solicitará por medio del mensaje siguiente: "*Move to safety position (recommended)*" que permita que el brazo mecánico del equipo quede en posición segura; haga clic en el botón OK
- 23. Apague el equipo en la parte posterior inferior derecha.
- 24. Apague la computadora.
- 25. Continué el procedimiento como se indica en punto 7.1.20

# **Mantenimiento Qiagility**

- 26. Importante limpiar el QIAgility solamente con un kimwipes, sin utilizar alcohol.
- 27. Se debe realizar un mantenimiento preventivo anual o después de 300,000 movimientos en eje P.
- 28. Lavar los bloques con detergente, agua limpia y enjuagar brevemente con etanol al 95%. Seque con una toalla de papel suave.
- 29. Las verificaciones intermedias se realizarán después de cada mantenimiento por parte del proveedor (cuatrienalmente).

P-DCF-GCG-JEF-001-R3, Versión 01

Emitido y Aprobado por Unidad de Gestión de Calidad

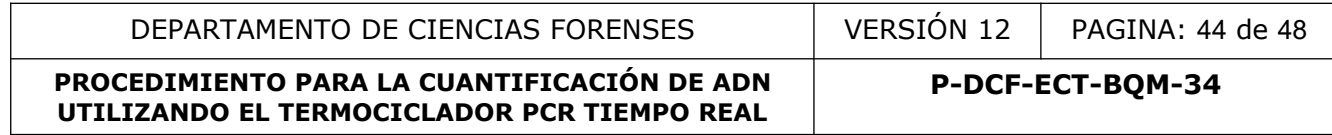

COPITAL COPITADADA

## **P-DCF-ECT-BQM-34**

## **Anexo No. 04**

### **Pipeteador automatico Hamilton, Nimbus**

### **Preparación del equipo**

- **1.** Colóquese el equipo de protección e ingrese a cualquier cuarto de PCR en el área de pre-amplificación.
- **2.** Encienda el Nimbus primero mediante el botón de encendido del filtro HEPA que se encuentra ubicado en la parte superior, derecha y trasera del equipo (ver figura 32), seguidamente encienda el botón de encendido ubicado en la parte delantera, en la esquina inferior derecha.

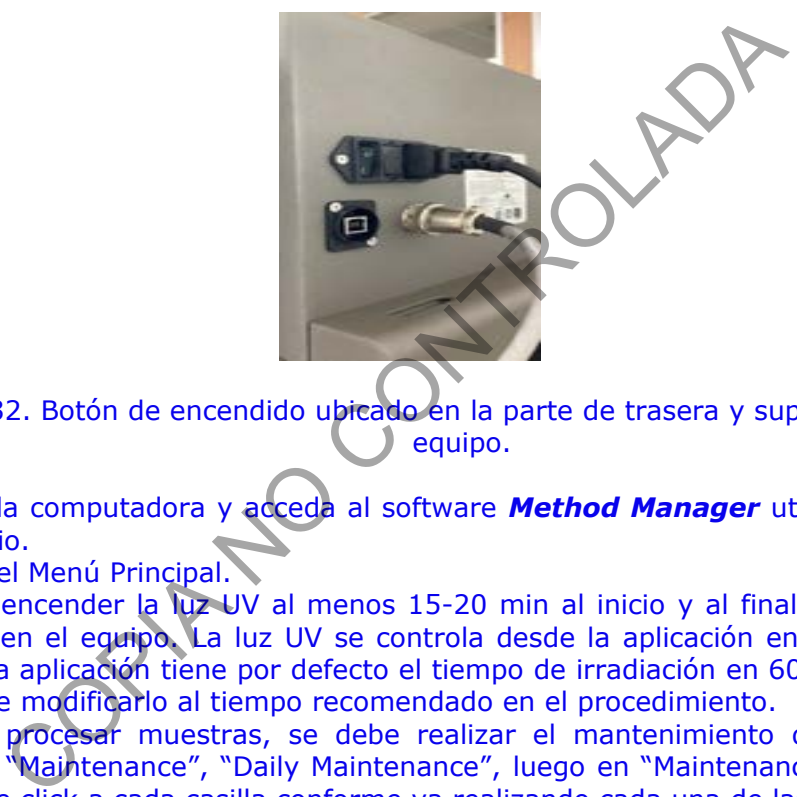

Figura 32. Botón de encendido ubicado en la parte de trasera y superior derecha del equipo.

- **3.** Encienda la computadora y acceda al software *Method Manager* utilizando el icono en el escritorio.
- **4.** Se abrirá el Menú Principal.
- **5.** Recuerde encender la luz UV al menos 15-20 min al inicio y al finalizar una corrida de muestras en el equipo. La luz UV se controla desde la aplicación en la pestaña de "UV LIGHT". La aplicación tiene por defecto el tiempo de irradiación en 60 min, por lo que es importante modificarlo al tiempo recomendado en el procedimiento.
- **6.** Antes de procesar muestras, se debe realizar el mantenimiento diario, mediante la opción de "Maintenance", "Daily Maintenance", luego en "Maintenance Type" seleccione "Daily". De click a cada casilla conforme va realizando cada una de las actividades.

**Nota 25:** Los mantenimientos programados y semi-anuales son realizados por los encargados de soporte técnico del equipo, por lo que solo se realizará el mantenimiento diario cada vez que se va a iniciar un montaje.

**Nota 26:** La limpieza del *dock* metálico debe ser con etanol al 70% y DNA Away, al finalizar debe quedar bien seco mediante el uso de toallas desechables KimWipes.

**7.** Seguidamente se dará clic en "Quantification" para iniciar la preparación del equipo para cuantificar muestras. (ver figura 33)

| <b>HAMILTON</b><br>R<br>欺                            | 思                     |                                    |                               | $0 \rightarrow 0$<br>۰ |
|------------------------------------------------------|-----------------------|------------------------------------|-------------------------------|------------------------|
|                                                      |                       | <b>Statement</b><br>. .            | <b><i>Commercial</i></b><br>٠ |                        |
| Quantification<br><b>The month</b><br>$\frac{44}{x}$ | <b>Thiemalization</b> | <b><i><u>Serier Places</u></i></b> | <b>Regions Folder</b>         |                        |

Figura 33. Menú Principal de la aplicación "*Method Manager*" Versión 4.4.2

- **8.** Una vez que se seleccione el menú de Quantification se deberá seleccionar el método de trabajo a utilizar: (ver figura 34)
	- **1.** Indicar el archivo de excel de entrada con los nombres de las muestras a procesar.
	- **2.** Dispensar estándares: Si.
	- **3.** Preparar estándares: Si.
	- **4.** Indicar que se requieren 2 NTC.
	- **5.** Seleccionar la clase de tubos de entrada: Tubo 1,5 ml.
	- **6.** Indicar el volumen de reacción: 18 µL MM y 2 µL de ADN.
	- **7.** Seleccionar el instrumento mediante el cual se hará la lectura: 7500 o QuantStudio.
- **9.** Presione *aceptar* para continuar.

![](_page_45_Picture_129.jpeg)

Figura 34. Menú de configuración para Cuantificación.

**Nota 27:** El archivo de excel que se ingresa en la aplicación debe tener una columna con los nombres de las muestras, sin incluir un encabezado. El listado de muestras no debe incluir caracteres especiales, solo debe incluir letras y números. Si el archivo se encuentra en formato de LibreOffice Calc, copie la información en el archivo de excel que se encuentra en el escritorio de la computadora y "guarde como" en la carpeta de corridas.

**Nota 28:** El nombre de la corrida mantendrá el siguiente formato: ddmmaaXXX (iniciales del usuario). El nombre no debe incluir espacios ni caracteres especiales, solo debe incluir letras y números continuos, sin espacio.

## **Mapa de orden de las muestras y reactivos**

- **10.**Las muestras deben ir orientadas de manera vertical en los bloques, manteniendo el orden del listado que la aplicación genera. Presione *aceptar* para continuar.
- **11.**Verificar que el esquema/ mapa de placa de muestras esté correcto. Presione *aceptar* para continuar.
- **12.**La aplicación muestra la localización de las puntas, reactivos, placas de PCR y tubos de muestras, por lo que en esta parte es importante revisar que se cuenta con los insumos necesarios y que la placa de PCR se encuentra en posición. El equipo no presenta un sensor de posicionamiento de placas, por lo tanto, puede dispensar erróneamente sobre el bloque. Presione *seguir* para continuar.
- **13.**Verifique el número de puntas de 50 µL. Presione *OK* para continuar.
- **14.**Proceda a la carga de reactivos de acuerdo al esquema presentado por el equipo. Cada bloque debe tener los tubos requeridos. Además, el programa indica el volumen de MM requerido. Presione *seguir* para continuar. (Figura 35)

![](_page_46_Picture_10.jpeg)

Figura 35. Pantalla de carga de reactivos en la aplicación "Method Manager" Versión 4.4.2

- **15.**La carga de reactivos con preparación de curva de acuerdo al Kit de TRIO será la siguiente:
	- **1.** Estándar ADN (tubo del Kit)
	- **2.** Buffer de Dilución (Tubo Kit)
	- **3.** Master Mix en tubo de 1,5 o 2ml (TRIO)
	- **4.** Control Negativo (NEG) en tubo de 1,5ml
	- **5.** Tubos vacíos y rotulados para preparar la curva

**Nota 29:** Recuerde que en caso de realizar el montaje de placa completa, se debe usar un tubo de 2 ml para colocar el volumen adecuado de Master Mix.

**Nota 30:** Al usar el pipeteador automático Nimbus, el control positivo y negativo deben ser configurados como una muestra dentro de la corrida. El control positivo se prepara a partir del

![](_page_47_Picture_135.jpeg)

**P-DCF-ECT-BQM-34**

estándar de ADN proporcionado por el kit, de manera que cumpla con las criterios de aceptación para el control positivo de cuantificación. El control puede prepararse y mantenerse en un eppendorf debidamente identificado y refrigerado o puede conservarse el punto 3 de la curva preparada por el equipo por un periodo no mayor a 7 días. El control negativo se prepara a partir del buffer.

**16.** Verifique que se encuentre la placa de PCR colocada, active el ventilador mediante el botón que se encuentra en la parte delantera, superior izquierda y cierre la puerta para continuar. (Ver figura 36)

![](_page_47_Figure_6.jpeg)

Figura 36. Control de la unidad de ventilación y luz, independiente del instrumento.

- 17.Al finalizar el protocolo, presione OK, abra la puerta y selle la placa para continuar el proceso en el termociclador de tiempo real 7500 o QuantStudio.
- **18.**Recuerde extraer el archivo en formato txt generado por la aplicación, necesario para importarlo en el 7500 o QS5. El archivo se encuentra en C: \Program Files (x86)\ HAMILTON\ Methods\ ThermoFisherHID\ Reports\ 7500Setup Files o "QuantStudio Files", de acuerdo al equipo que haya sido seleccionado para el montaje. Control de la unidad de ventilación y luz, independiente de<br>
r el protocolo, presione OK, abra la puerta y selle la plac<br>
r el protocolador de tiempo real 7500 o Quantistudio.<br>
extraer el archivo en formato txt generado po
- **19.**Retire todos los reactivos y guárdelos adecuadamente.
- **20.**Las muestras pueden permanecer en el equipo, mientras se obtienen los resultados de cuantificación, para que el encargado de PCR continué con el proceso de normalización.
- **21.**Apague el ventilador, equipo o computadora si es necesario.
- **22.**Para configurar el termociclador e iniciar la corrida, debe seleccionar "Quantifiler TRIO" en el software, luego dar click a la opción "File", "Import" y buscar el archivo en txt que generó el Nimbus. Seleccione "Start Import" para realizar la importación de la plantilla de trabajo.
- **23.**Finalmente, luego de la cuantificación, exporte los resultados, seleccionando "File", "Export" y marque solamente la casilla de "Results" y cambie el archivo a formato .txt.
- **24.**Apagar el termociclador.